# **My Application**

Registering for an Undergraduate application.

**UCAS** 

Updated: 25 March 2021

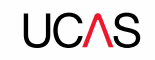

# **Using this slide deck**

This presentation deck has been designed to allow teachers and advisers to share the application journey with students.

The information relates to the 2022 application cycle which will open in May 2021. Up until this point you will not be able to replicate the journey on ucas.com.

You can copy and paste the screenshots included into your own materials and guides to support students. However please note at the time of publishing this document (March 2021) the 2022 application is in the final stages of testing.

There may be minor enhancements to the application – for example updated help-text or question text. As such, some screenshots will change and we will update this slide deck periodically.

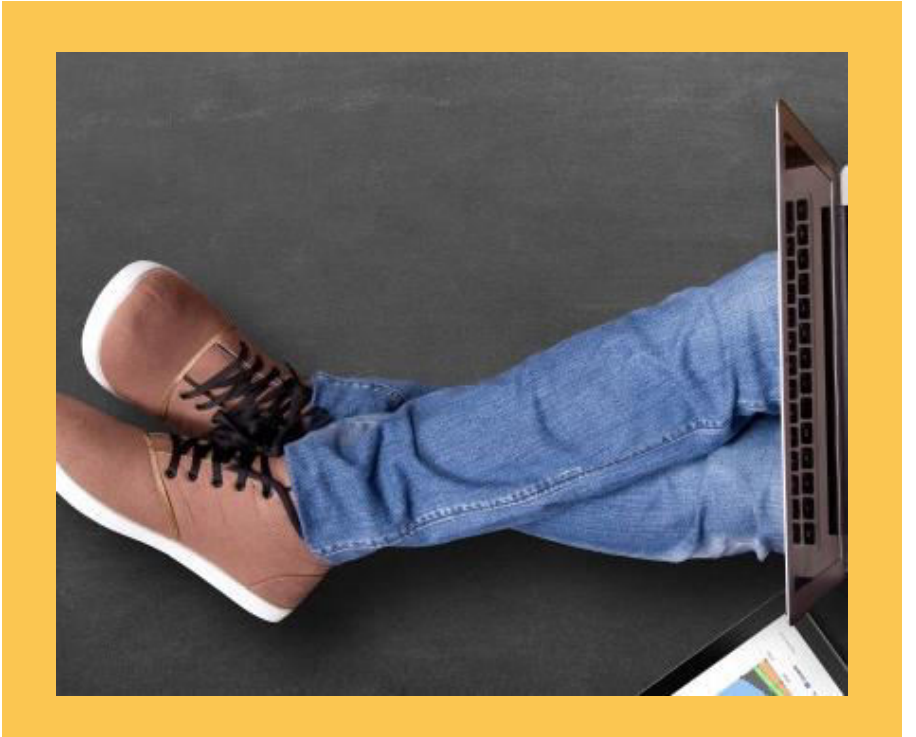

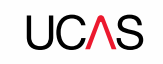

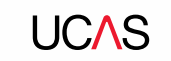

Head to ucas.com

Select **Sign in** from the dropdown menu.

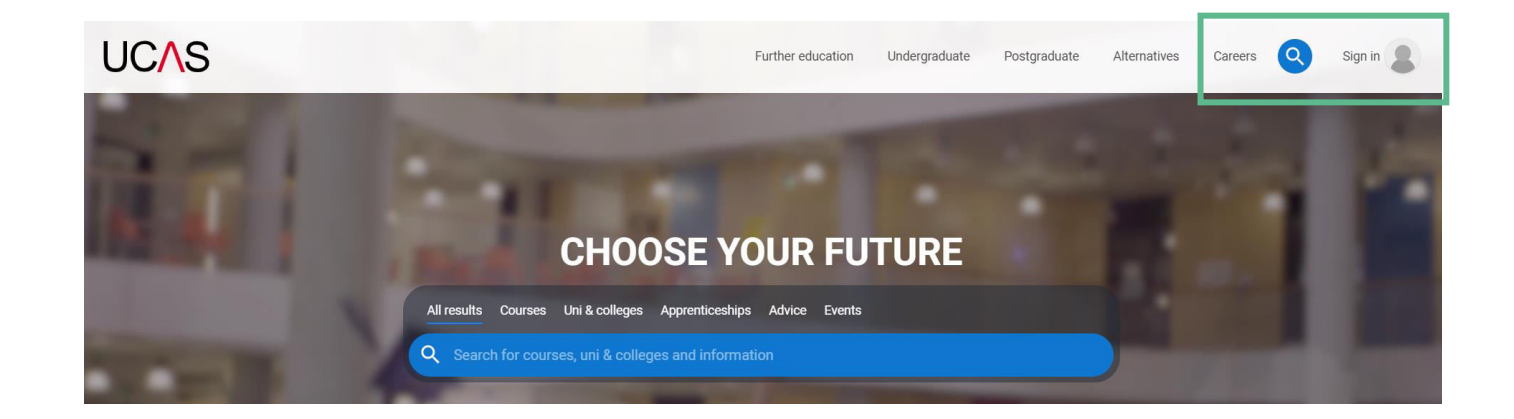

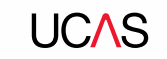

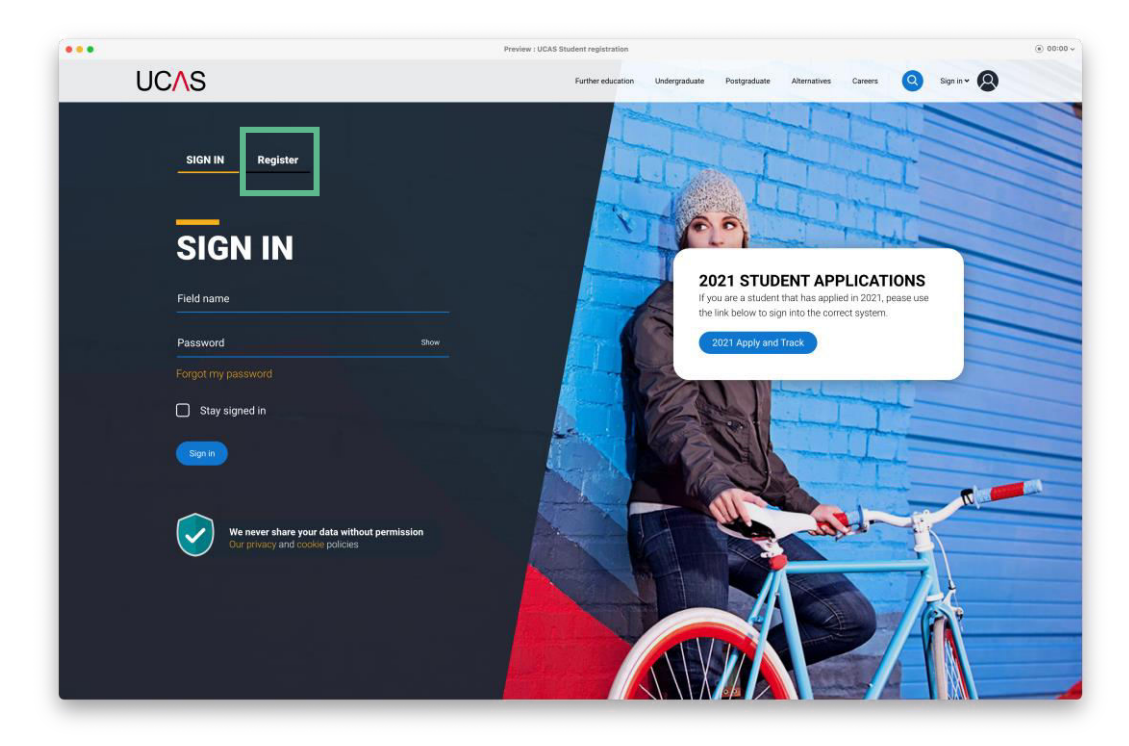

### Choose **Register**.

Note: The design of this screen is likely to evolve as we proceed through the application cycle.

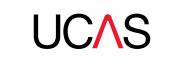

Complete the short form.

Make sure the **password** is **memorable**.

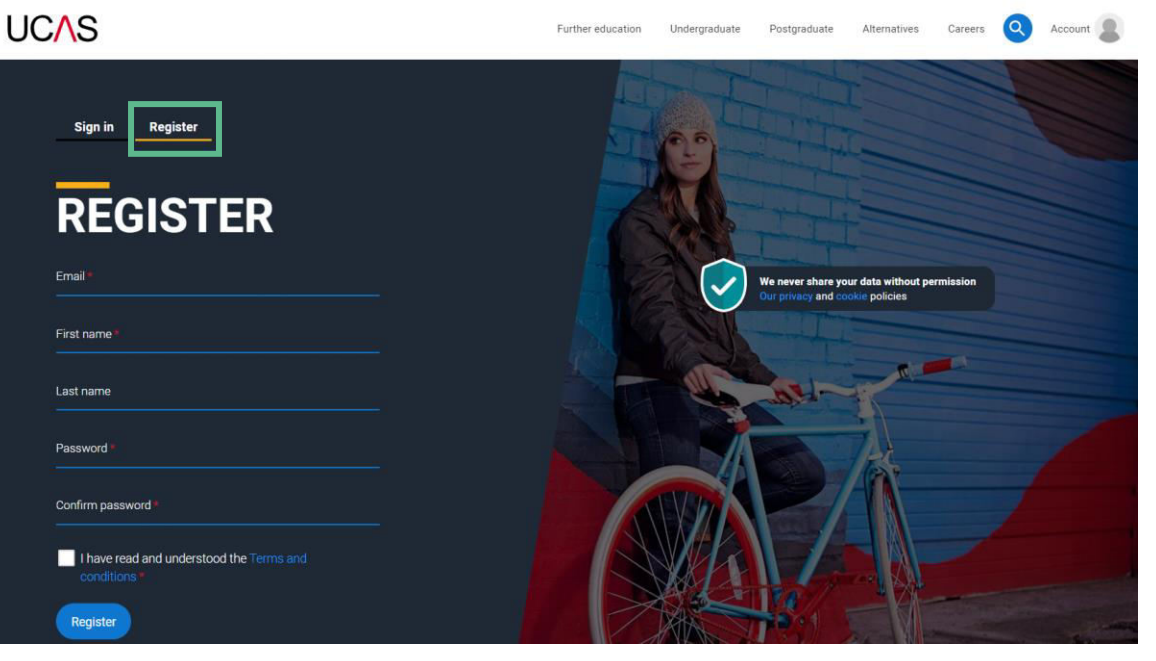

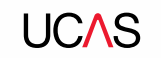

## **LICAS**

We'll email you a **code** to **verify** your email address, so we know we've got the right details.

### **Email verification**

Hi.

You now need to verify your email address. Please enter 647527 when prompted on the website. This verification code will expire after 5 minutes. Kind regards.

**UCAS** 

## **VERIFY YOUR ACCOUNT**

An email has been sent to you on behalf of UCAS, with a code to verify your email address. Please enter the code below.

Code

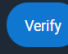

If you have not received an email, you can request another

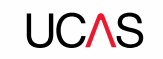

Once you've registered, we ask you a few questions like when you want to start studying, where you live and what you're interested in so we can tailor the information you see.

Make sure you choose the correct study year, **2022** if you want to start next year.

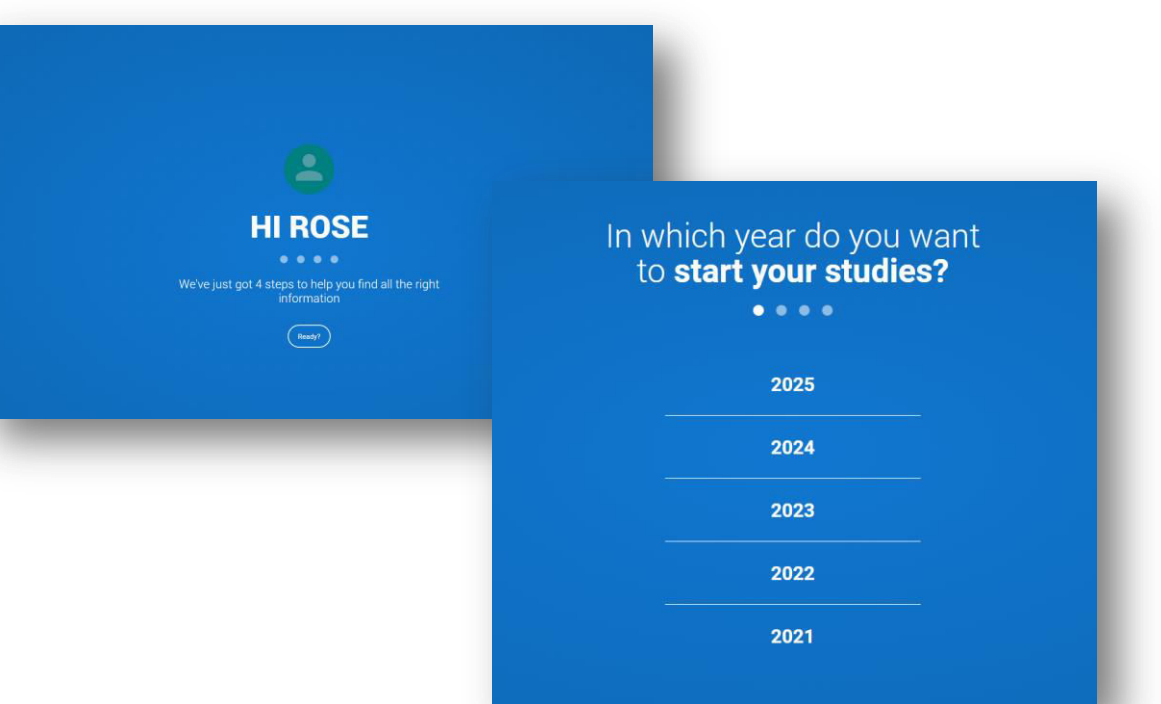

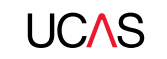

Choose the correct level of study, it's **Undergraduate** if you are still at school/college.

You can choose to get information on **apprenticeships** and **conservatoires** here too.

Tell us where you live so we can direct you to the right information.

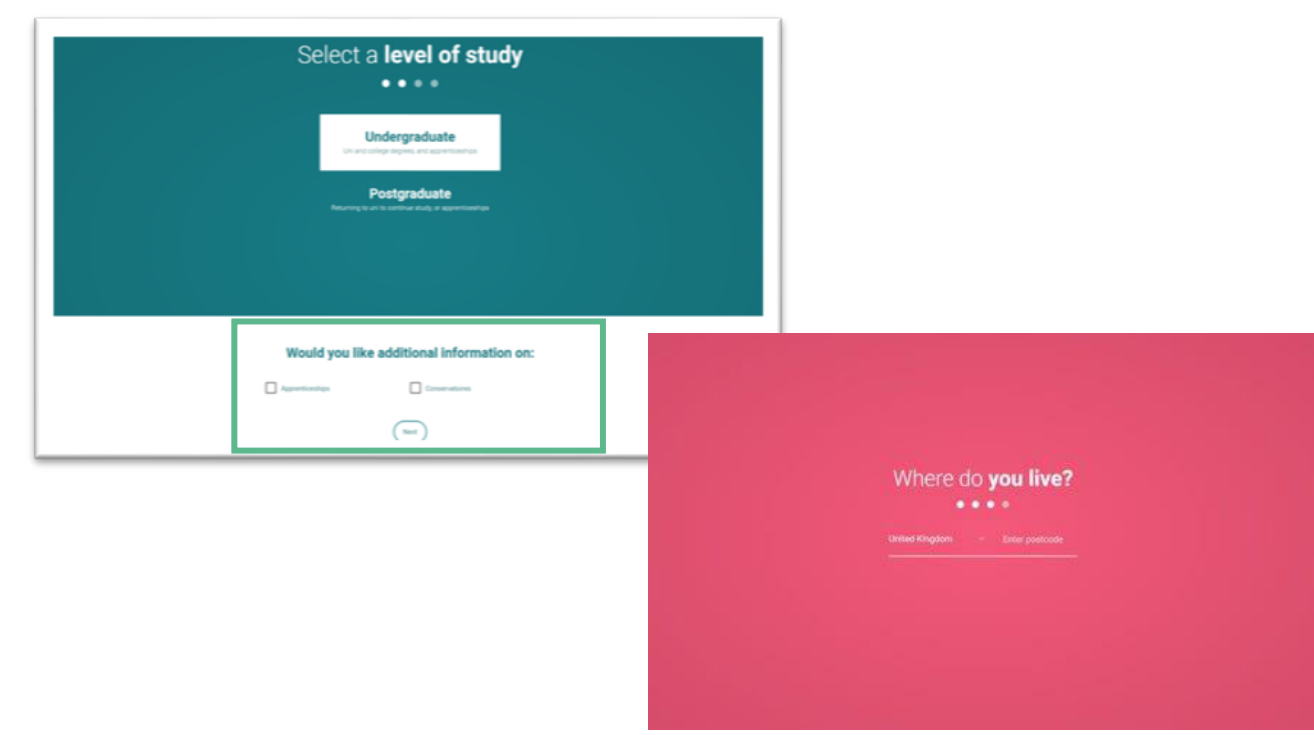

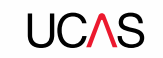

Choose if you want to get tailored information about uni, college and apprenticeship options.

Select the **subjects** that you are interested in – you can change these at any point in your preferences.

Then scroll right to the bottom to **Create account**.

### Your preferences Stay up-to-date with unis, colleges, offers, and more Get tailored info about uni and college courses, open days, and apprenticeship options. \*  $\bigcap$  No  $\bigcap$  Yes Get great deals, offers, and freebies, including high street brands, tech, and travel.\*  $\bigcap$  Yes  $\bigcap$  No Just so you know, your data is safe with us, and we never pass your details to third parties for marketing purposes without your permission. You can change your mind, and update your personal details and preferences at any time. For more information on how we treat your personal data, including how to opt out, take a look at our privacy policy.

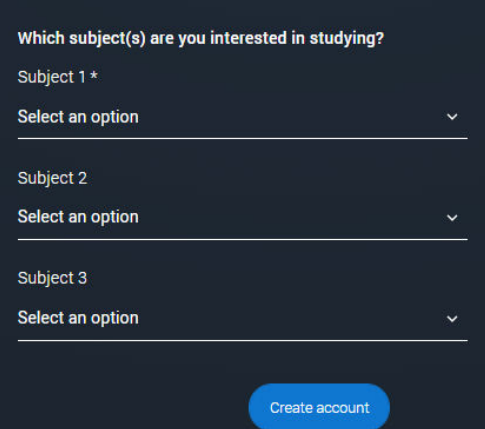

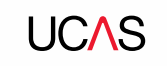

# **Starting your application.**

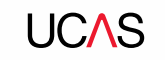

# **Starting your application**

To start your UCAS application click on the **Your application** tile.

This will be visible from 18 May 2021 for students applying to study in 2022.

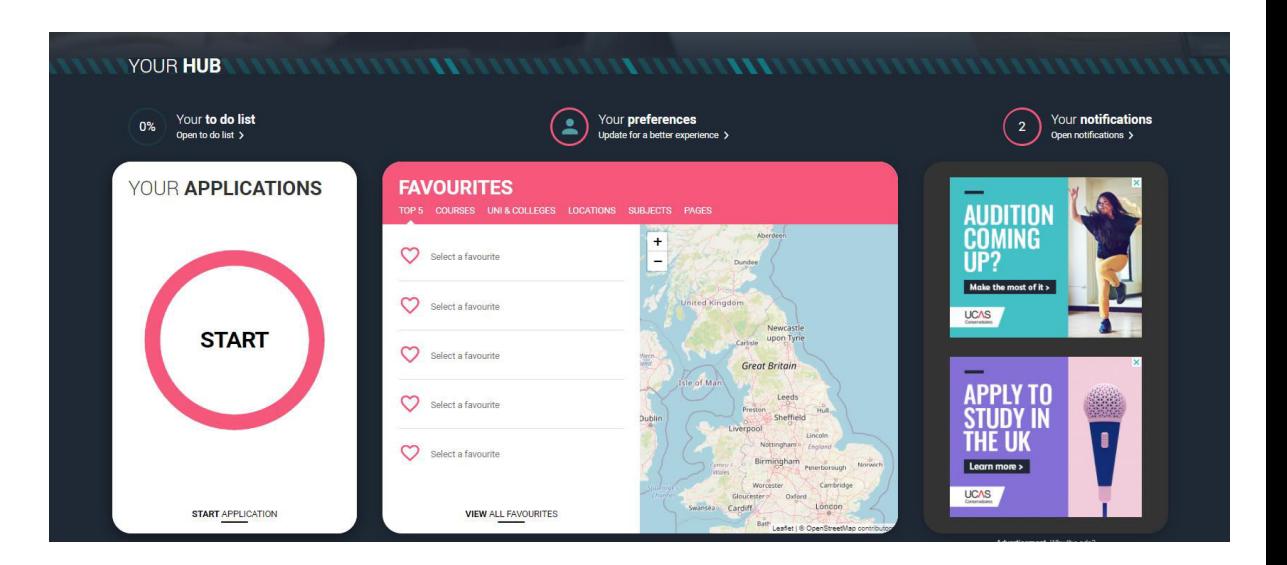

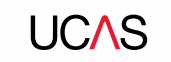

## **Make sure you have the correct year**

If you already have a Hub account and have said you are interested in courses for the 2021 cycle, you'll see this card.

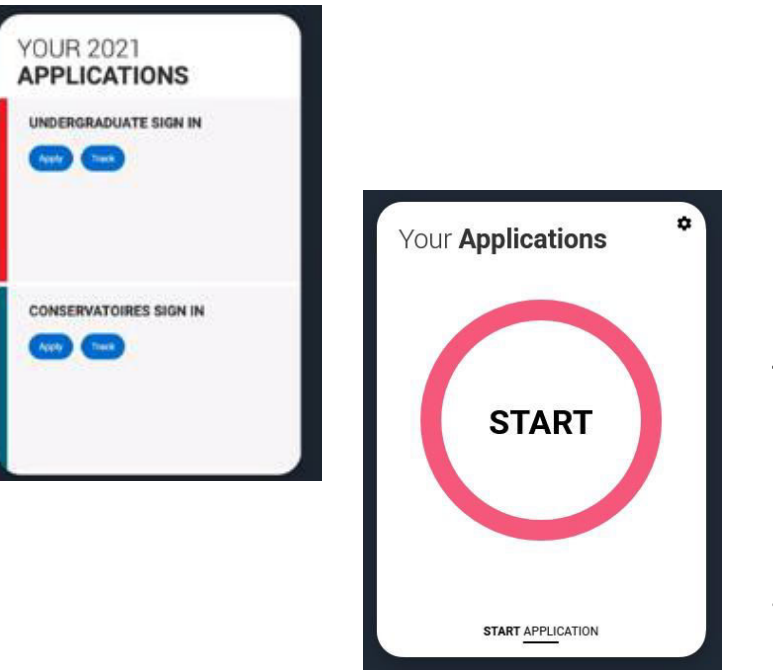

To start your 2022 UCAS application click on the **Your application** tile with the red circle.

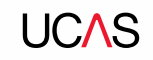

## **Update your preferences**

If you need to change the application cycle to show the **Your application** tile for 2022, click on Preferences from the main menu.

Then select 2022 in answer to the question **In which year do you want to start your studies?**

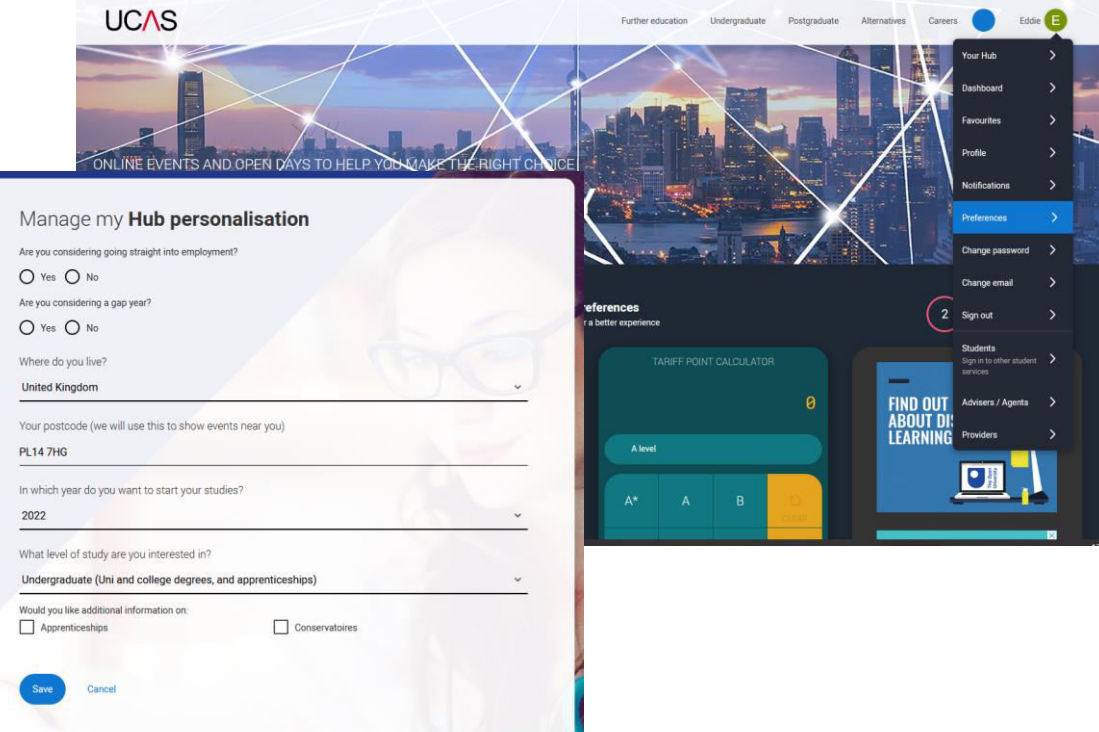

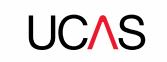

## **Linking to your school, college or centre**

If you're applying with the help of your school, college or centre then select **Yes**  and enter our **Buzzword.**

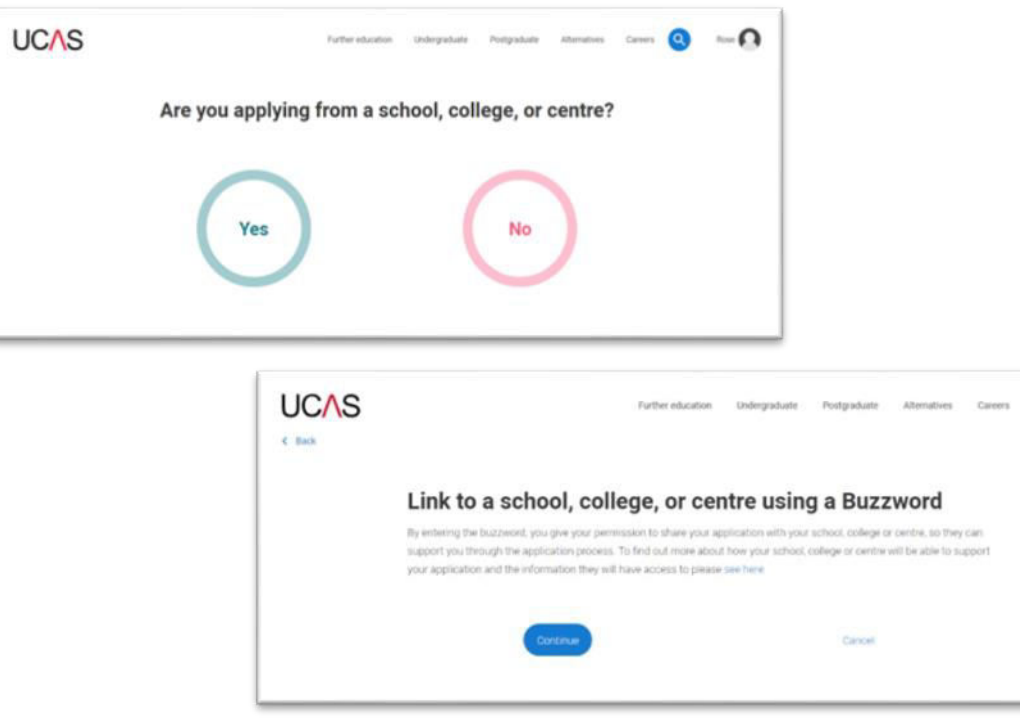

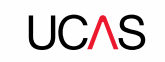

# **Linking to your school, college or centre**

Enter the buzzword, and **confirm** the details are correct.

This will **link your application** to your school or college, so they can track your progress and provide support, including adding your reference

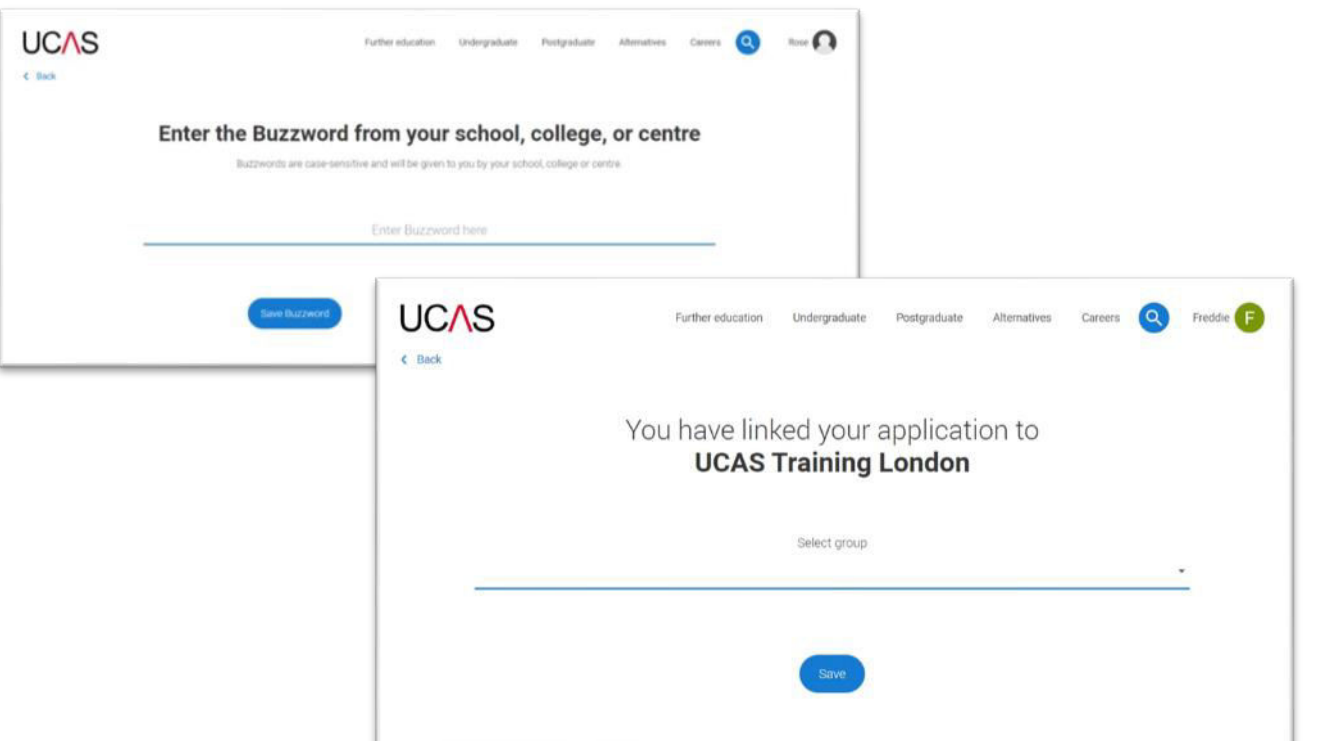

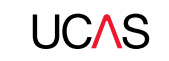

## **Linking to your school, college or centre**

Once your application has been linked, you can then select a **group** (if this has been set up by your school or college) for your application.

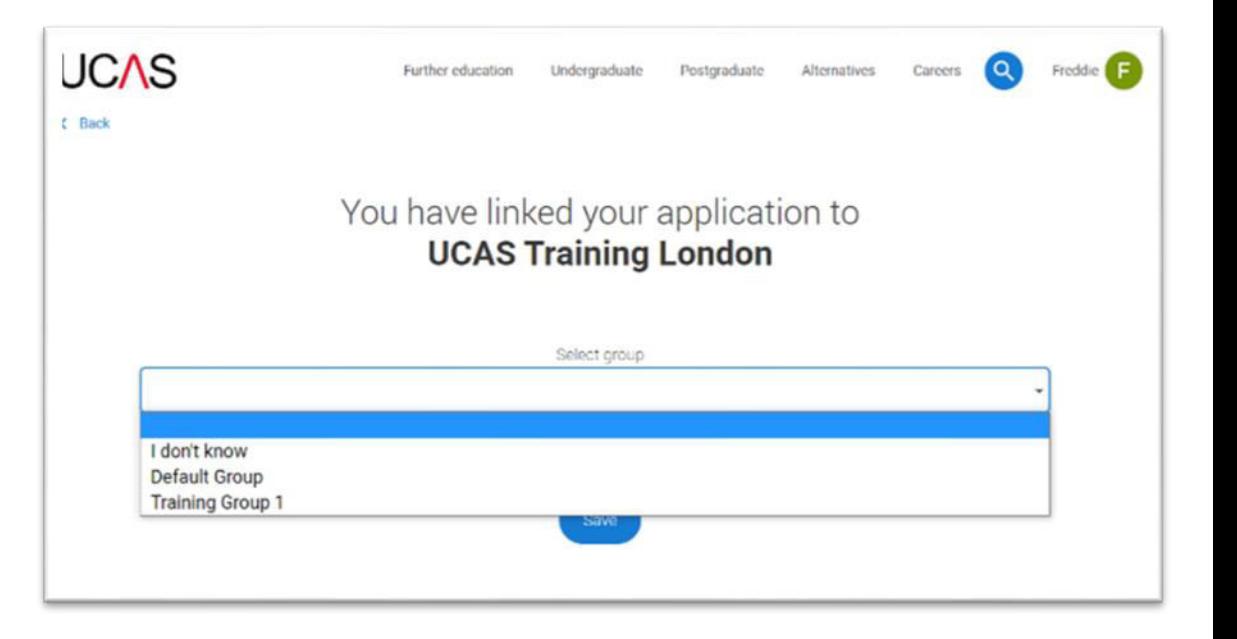

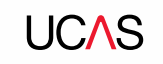

# **Application overview.**

## **Application overview**

Your homepage is where you'll see the sections that need completing.

You don't need to complete the application at once, you can log in and out at any time until you're finished.

As you add information to each tile, the **percentage complete**  dial should increase each time you mark a section as complete.

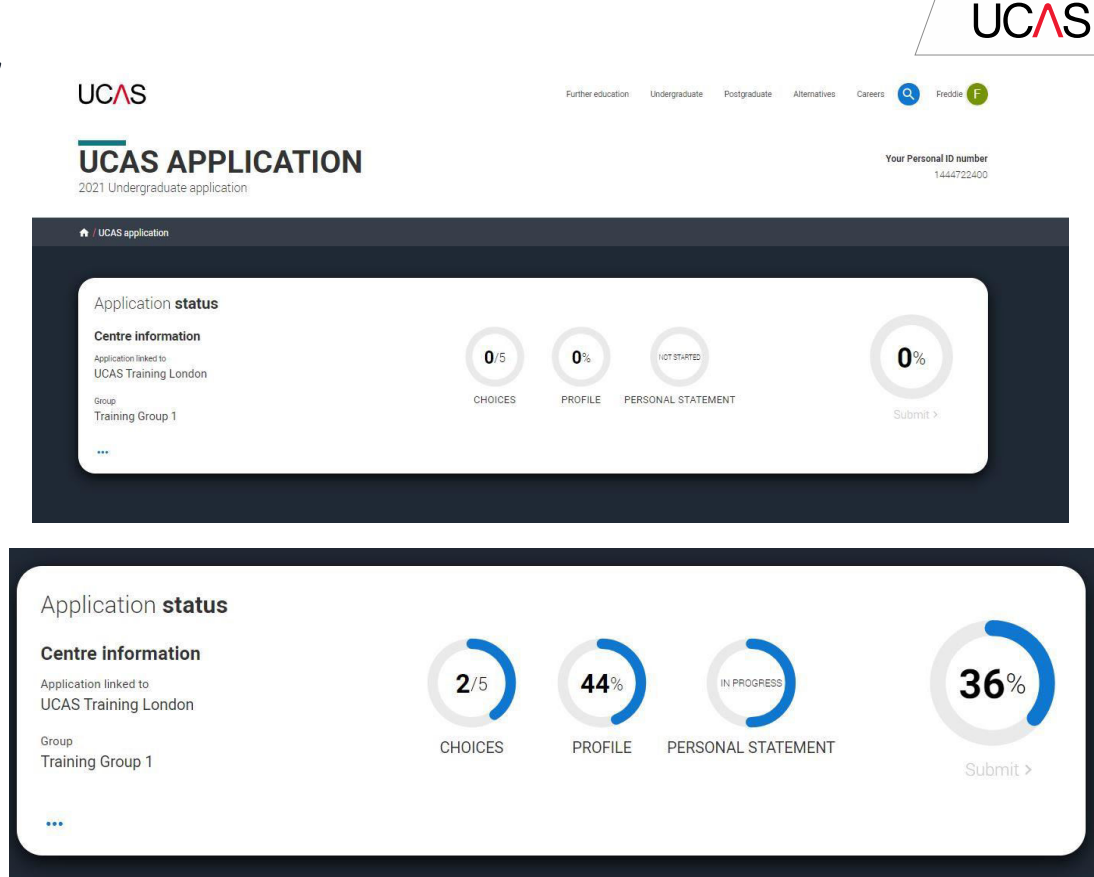

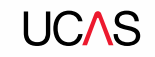

## **Application overview**

The second section is your **profile**  information about you.

The tiles will give you an overview; if a section is complete, in progress, or you need to start it.

All sections must be marked as complete to send to UCAS.

You must complete all mandatory questions to mark a section as complete (they have a \*).

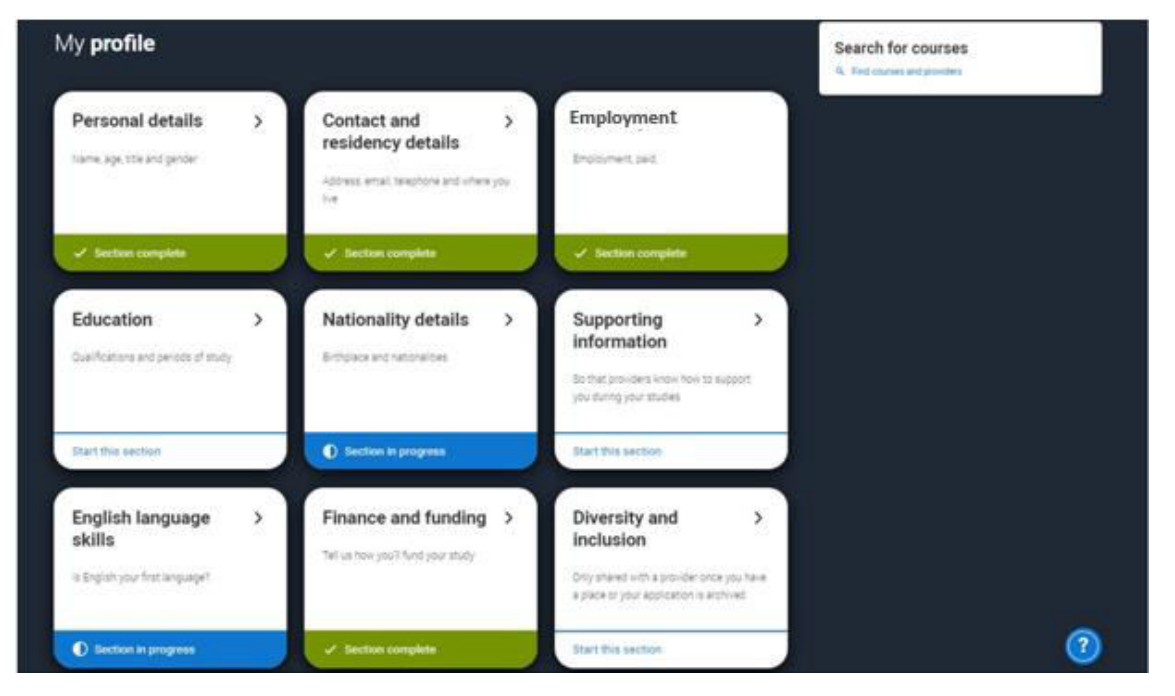

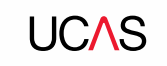

# **Personal details.**

**Personal details:** your name should already be visible, but you'll need to add your title and complete the other mandatory fields (marked with a \*).

Once you have completed a section you must remember **to mark the section as complete** at the bottom of each page.

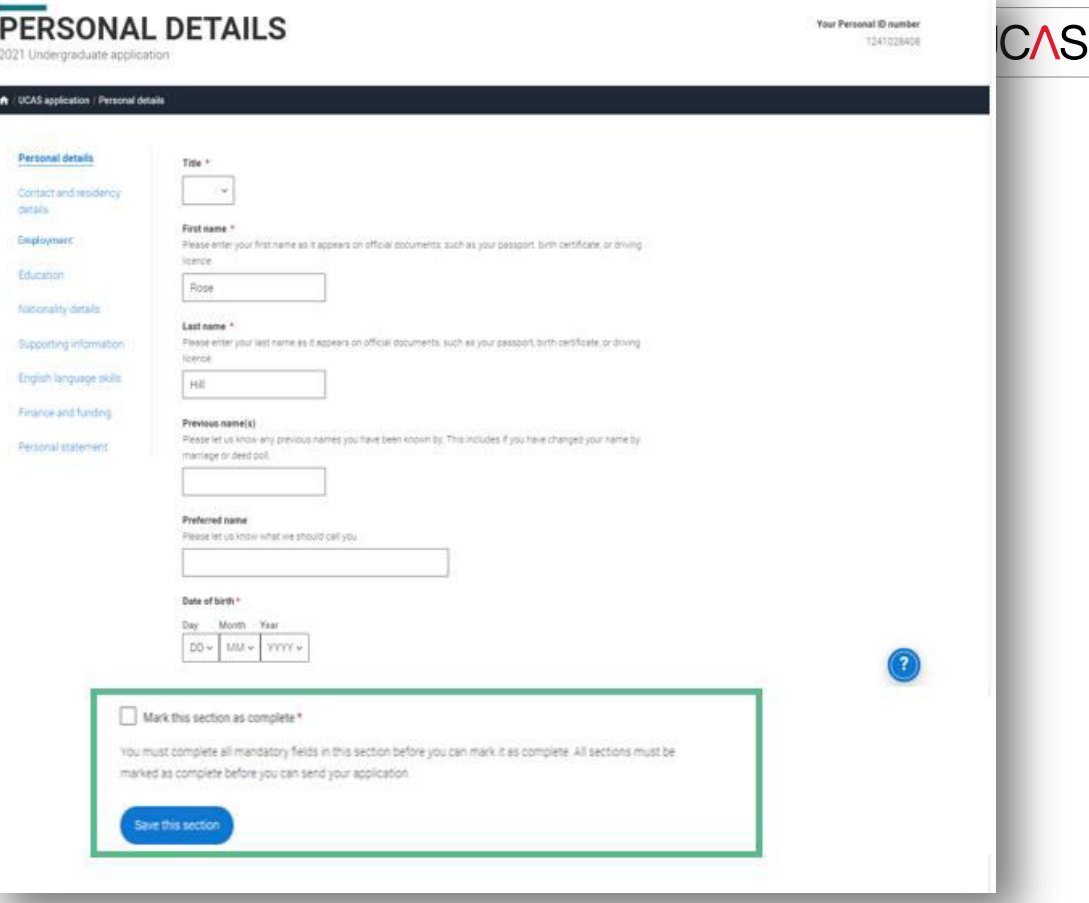

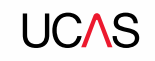

## **Application overview**

The list on the left of each section will show which sections are completed (with a tick), which are in progress (with a half-moon) and which have yet to be started (no icon).

Click on the  $\bullet$  throughout for help text to provide advice about what to put.

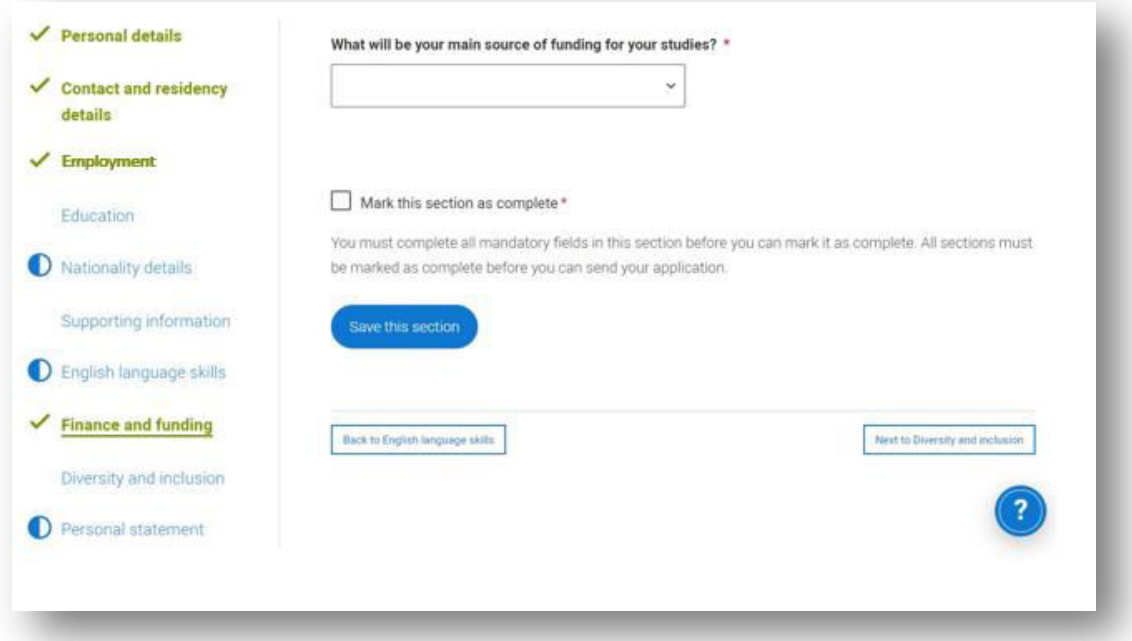

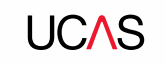

# **Contact and residency details**

You should provide either a landline or a mobile number in this section.

You'll only see the fields to add the nominated contact details if you answer **Yes** to the question.

This means someone else can speak to us about your application.

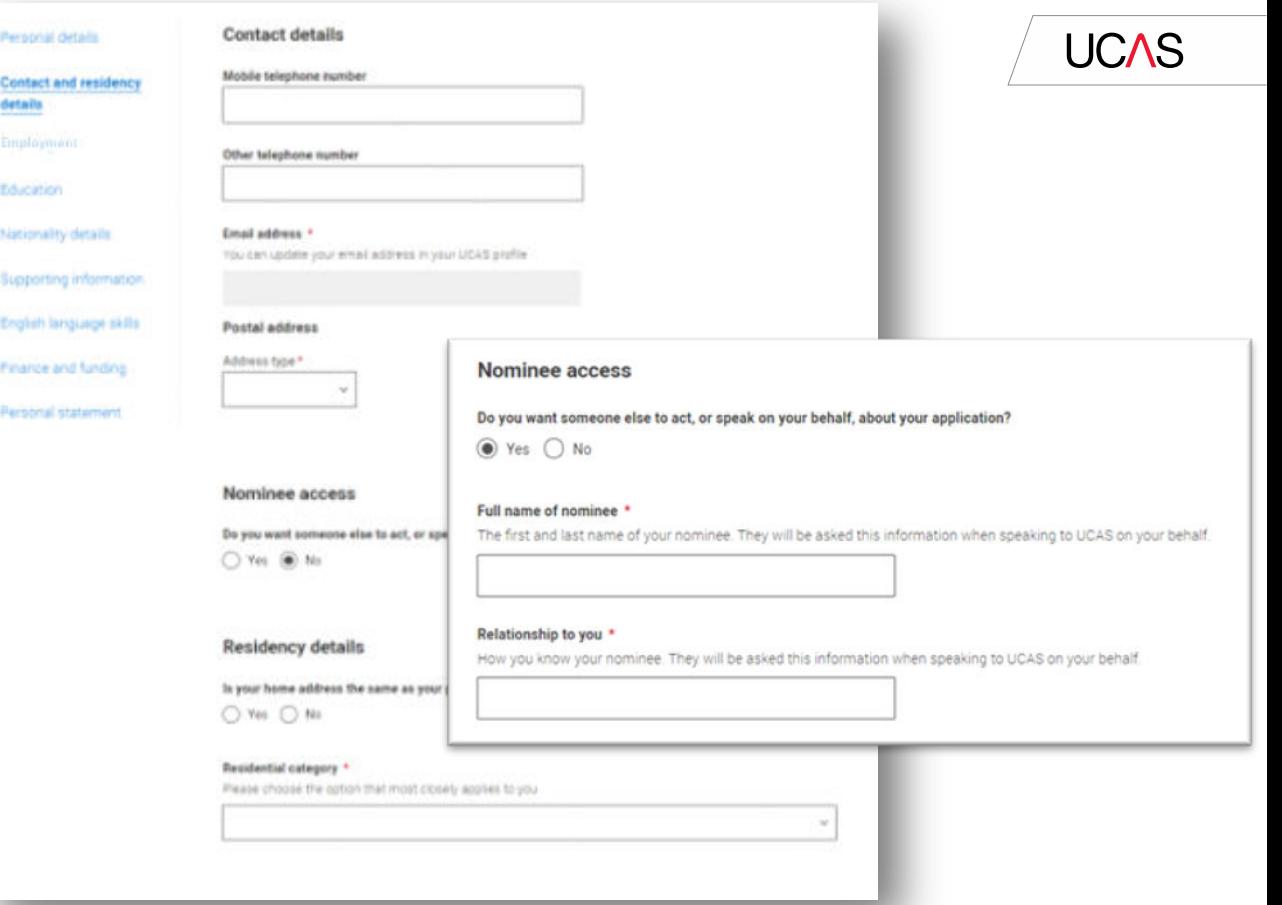

### If you select **No**, additional **Home address** questions will appear.

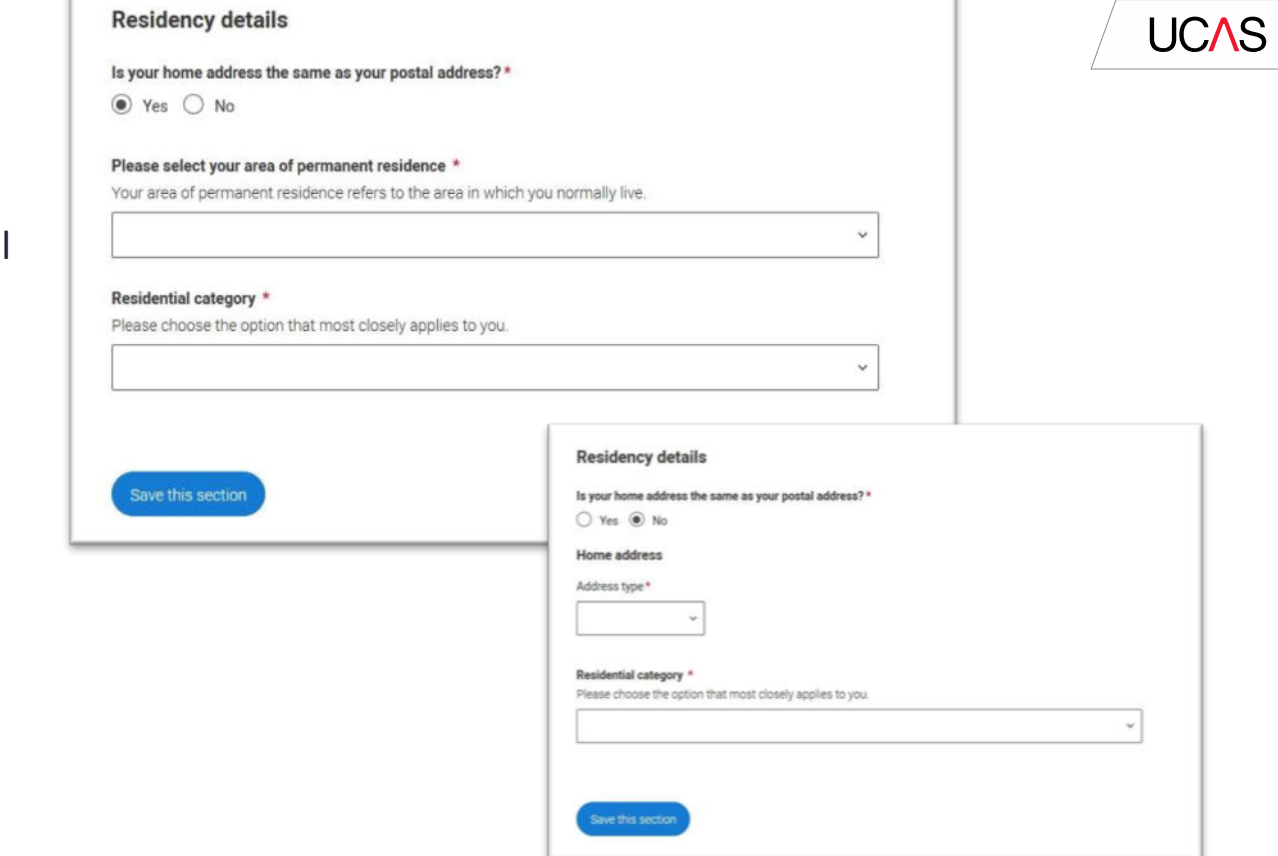

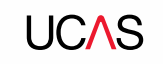

# **Employment**

Security marking: **PUBLIC** | 27

If you add more than one employment it will appear in chronological order with the most recent at the top.

Not everyone will have something to enter here. It's up to you whether you create an employment record here or not - but **remember to mark the section as complete**!

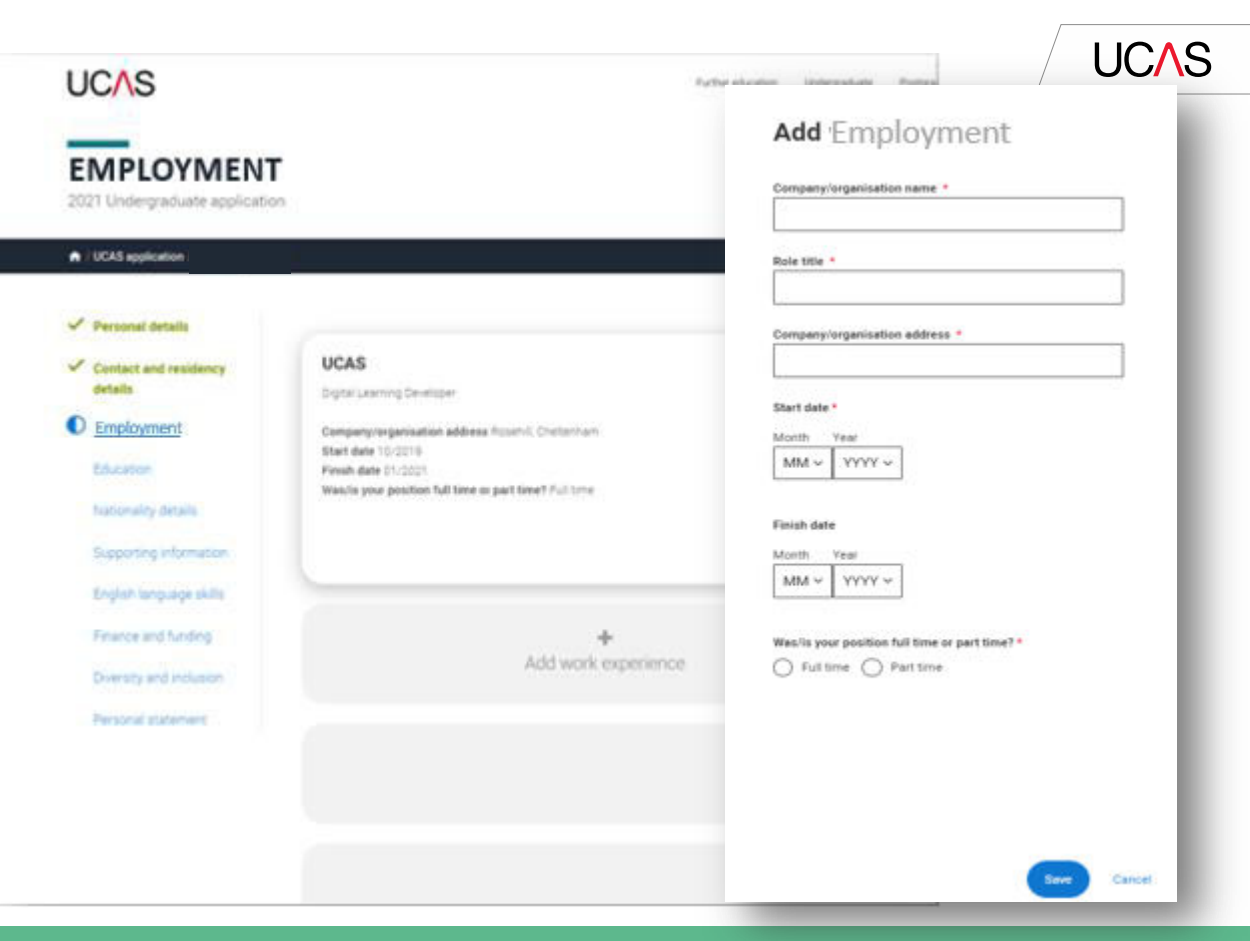

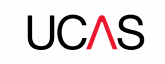

# **Education**

Security marking: **PUBLIC** | 29

You'll add details of all qualifications you've already achieved and those you're studying towards.

First you need to add details of where you've studied, or are studying, then add qualifications.

Start by clicking **Add place of education**.

You'll be asked for a Unique Learner Number – if you don't have one leave the question blank.

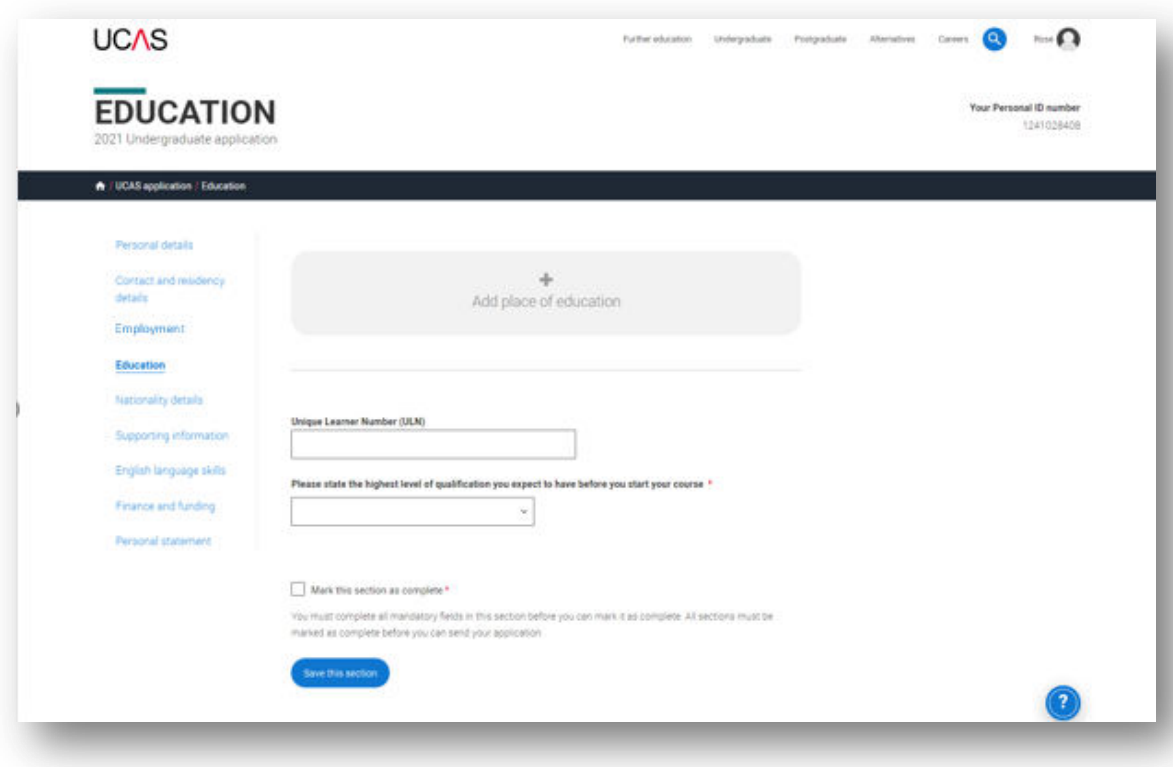

**UCAS** 

Type the name of where you studied. Once you find your centre, click on the name and the **Exam centre number** will automatically populate.

If an exam centre number doesn't appear that's ok, it's because we don't have it.

Add when you started and finished, and if you're still studying there add the month, you're due to finish.

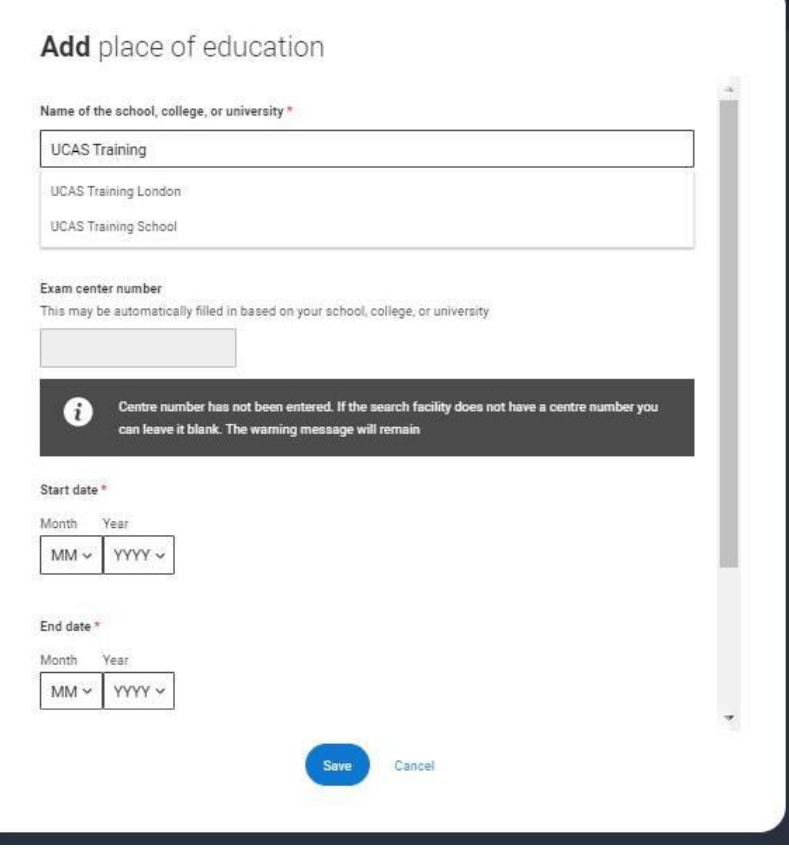

**UCAS** 

There are warning messages to help you.

For example, you can't say you attended 2 or more places of study full-time during the same date range.

Red text are warnings and mean something is wrong and blue text is for information you need to be aware of.

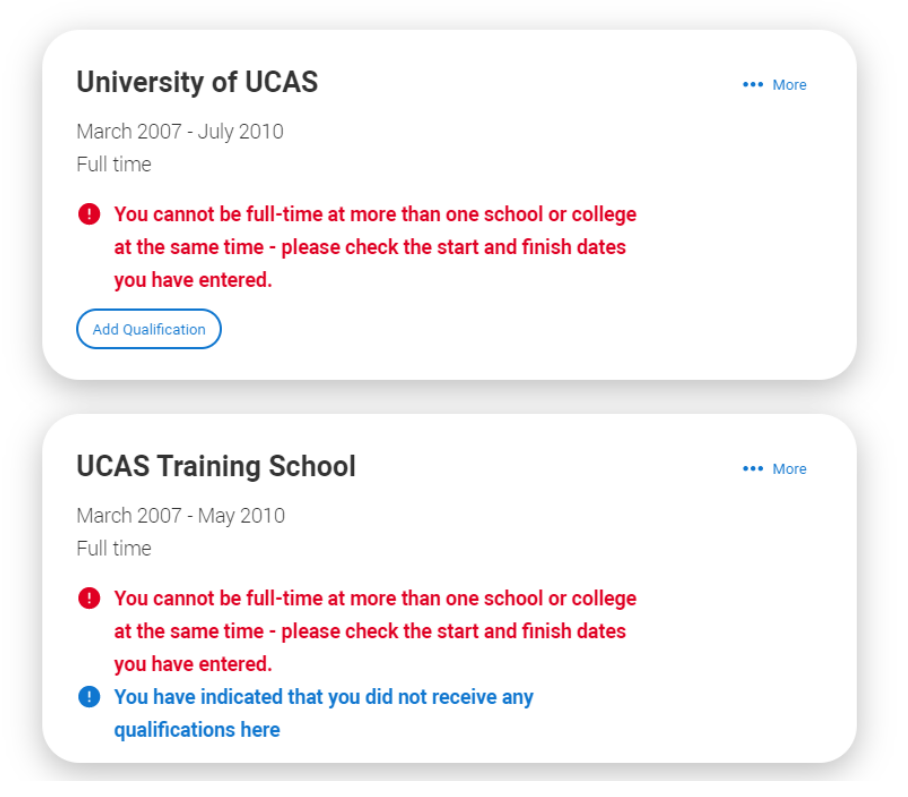

#### **UCAS Training School**

September 2010 - June 2012 Full time

**Add Qualification** 

Once you've added where you studied you can enter the qualifications.

Click the **Add qualification** button and search for your qualification.

#### **QUALIFICATION Your Personal ID number** 1241021801 2021 Undergraduate application W / UCAS application / Education / Qualification Personal details **Add qualification** Contact and residency details To add a qualification wither choose from the popular qualifications or search for your qualification. **C** Employment Popular qualifications C Education **Nationality details** GCE Advanced Levisi DCSE (Driefer 9/1) · Imamatorial Baccalaureate **Section** Diploma Supporting information Pearson BTEC Level 3 + Scottish Highers (Ungraded) + Scottan Fasconal Centificate English language skills Didoma (2557 prevanto) Finance and funding Diversity and inclusion Search for your qualifications Personal statement Please search for the qualification title, eq.(4 level and not the subject eq.) chemistry Overseas qualifications will be listed alphabetically under the name of the country they were taken in Search by name Search for qualification by name

The qualification dates you can select are based on those you entered when you set up the centre.

**Call** 

**The** 

÷.

If you know which awarding organisation it is, enter it here – speak to your teacher or tutor if you're not sure.

If you haven't finished the qualification or had your result, then you must choose **Pending**.

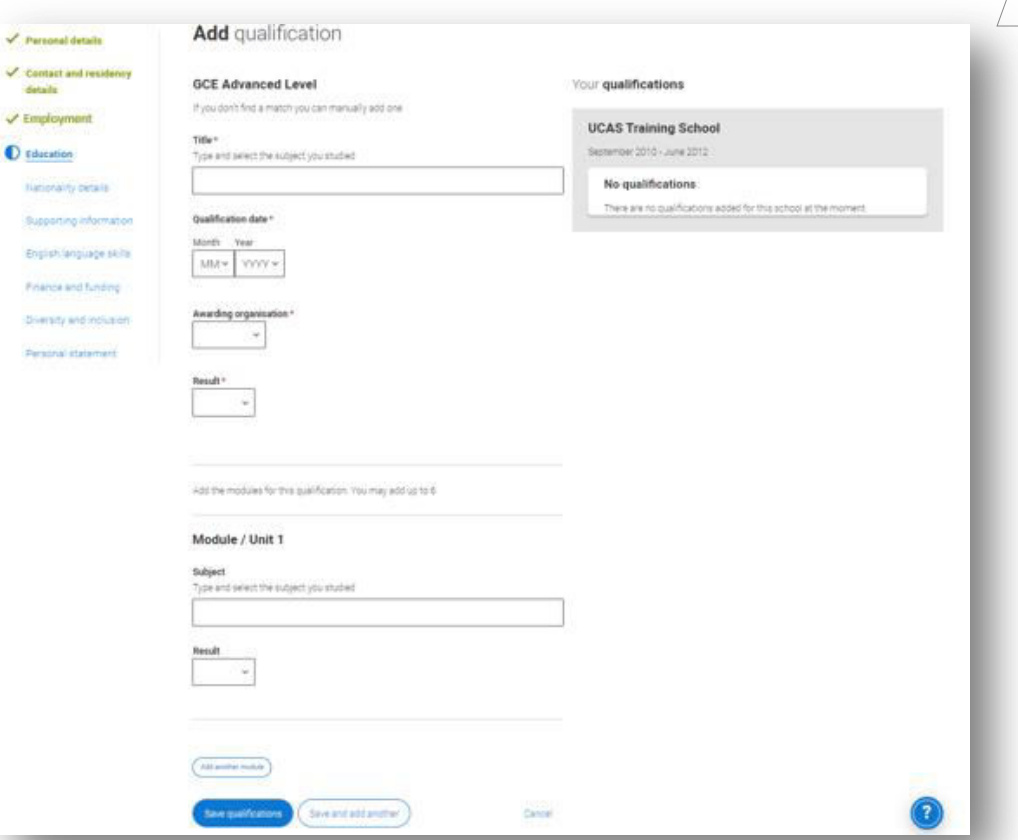

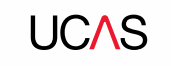

# **Nationality details.**

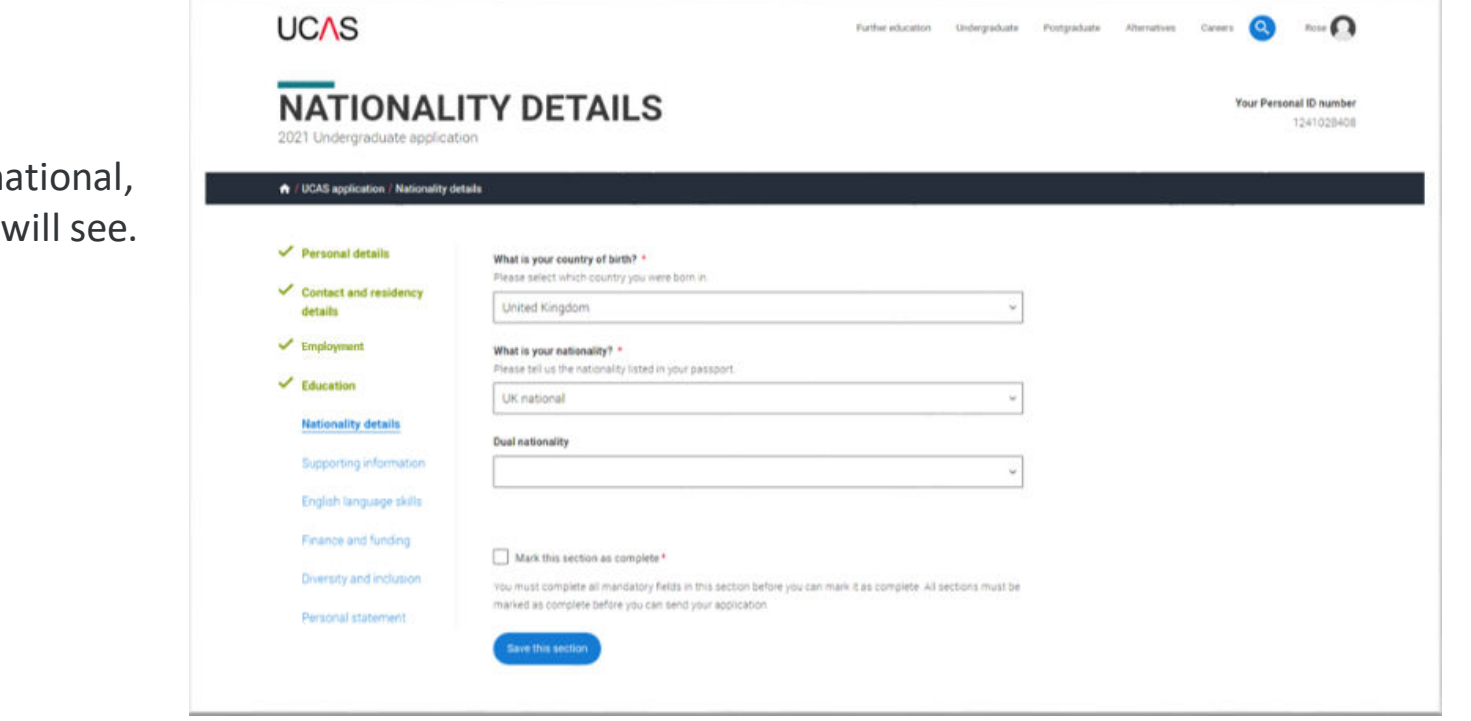

If you are a UK national, this is what you will see.

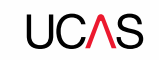

If you were born in the UK but have a different nationality, you will be asked additional questions.

The information you provide will help universities and colleges in determining your eligibility and allow them to assist you with the visa application process, if required.

There's some possible combinations but we'll only show relevant fields depending on your answers.

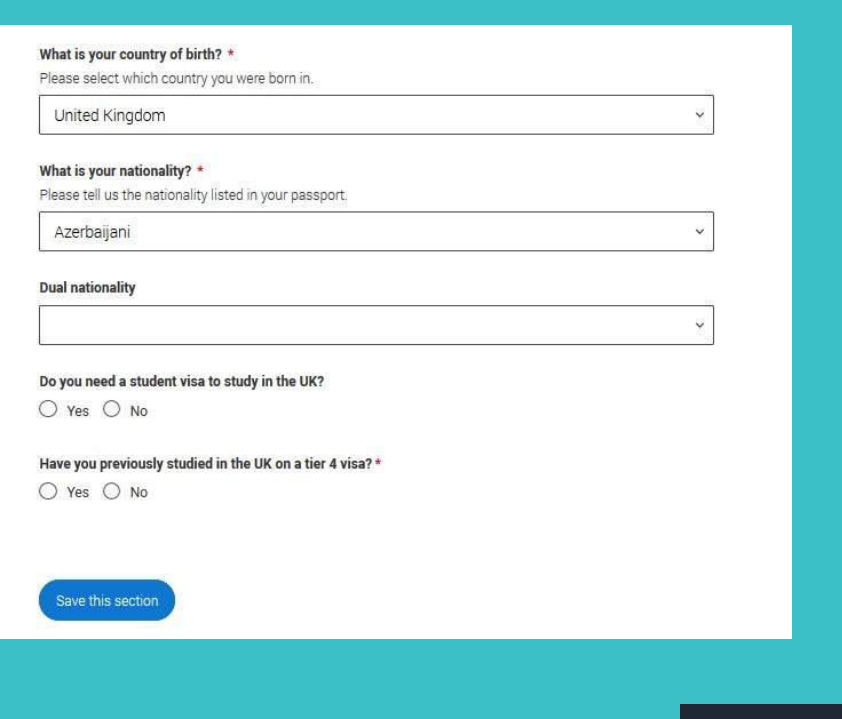

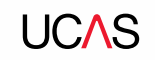

If you weren't born in the UK you're asked for the date of first entry to the UK.

If you're not in the UK yet, put the first of the month you plan to arrive.

There's some possible combinations but to help you we'll only show relevant fields depending on your answers.

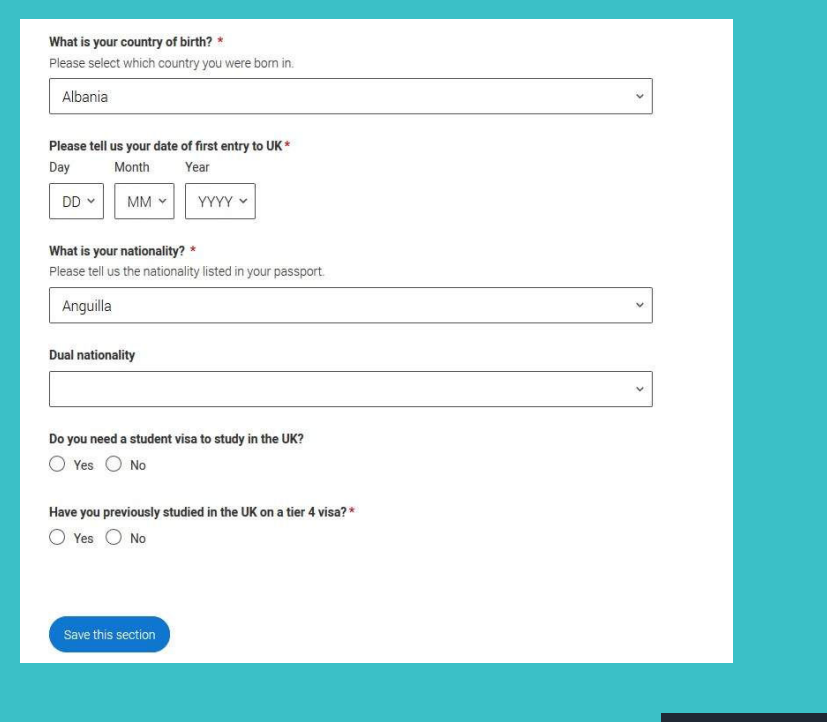

If you select you will need a visa, you'll also be asked for your passport details.

If you have a passport, we ask you for your passport number, valid from and expiry dates; and place of issue.

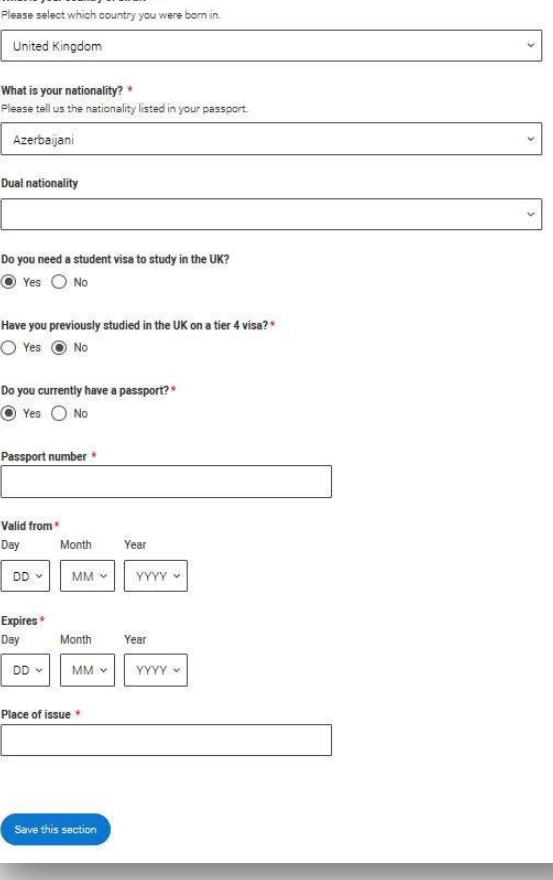

What is your country of hirth? \*

**UCAS** 

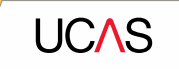

# **Supporting information**

All questions are mandatory (\*), but you have the option of *I don't know* and *Prefer not to say* for the first two.

You don't have to declare a disability if you don't want to, you can select *No disability.* 

Information completed here is not used to make a decision on your application. It's only shared with those involved in supporting you, or making the arrangements for support.

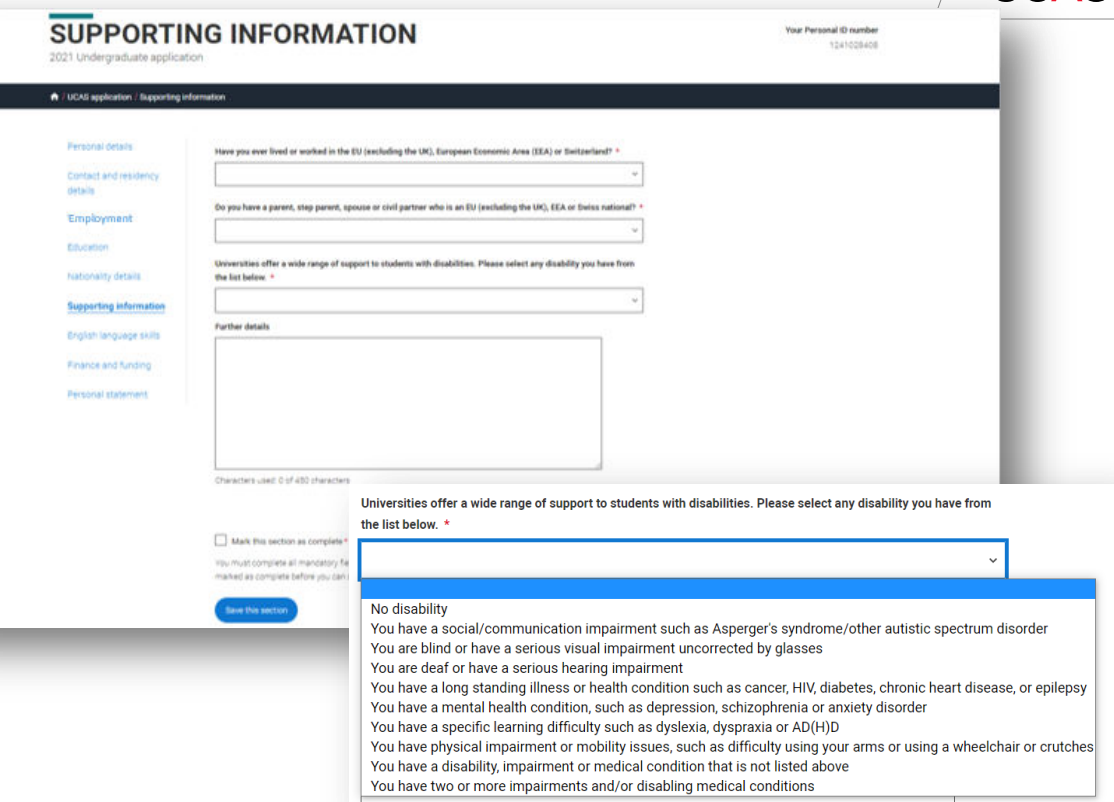

**UCAS** 

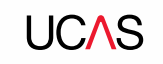

# **English language skills.**

If English isn't your first or primary language, we'll ask for your TOEFL or IELTS registration numbers, you only need to enter reference numbers if you've been assigned one and you know it.

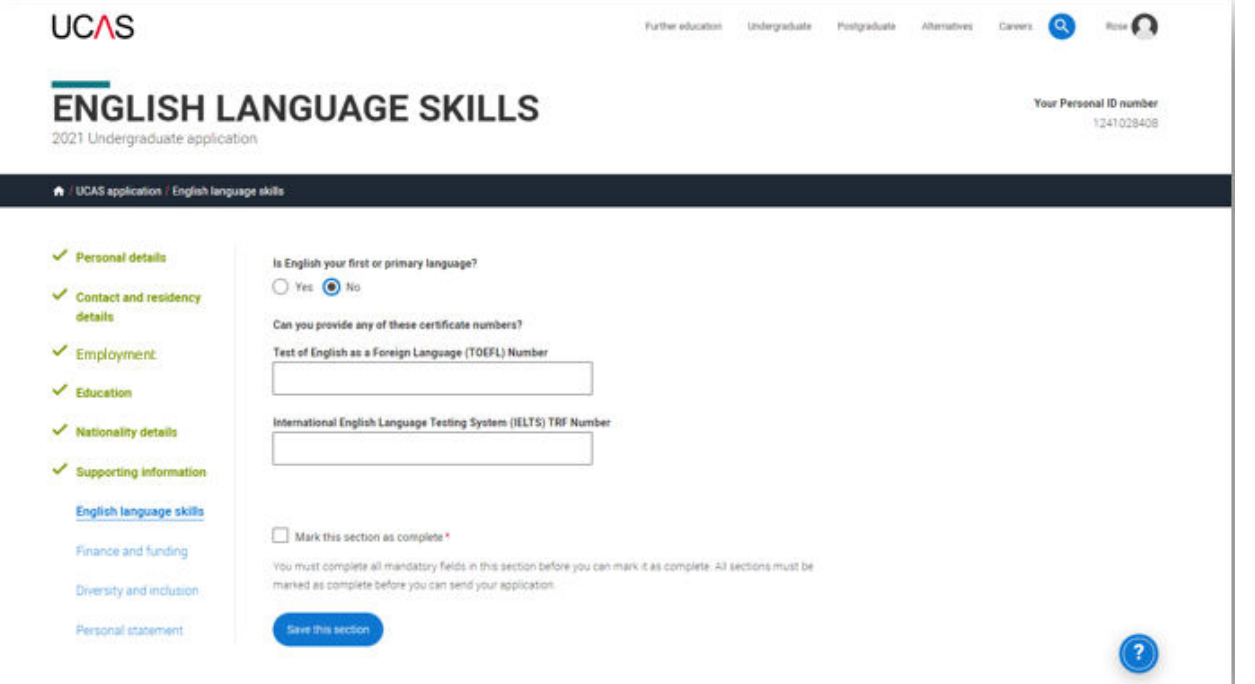

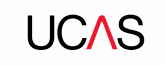

# **Finance and funding.**

You will only be asked further questions in finance and funding if you select UK, ChI, IoM or EU Student Finance Services.

We'll ask you for your local authority under 'Student support arrangements'.

For more information head to: [ucas.com/finance](http://ucas.com/finance)

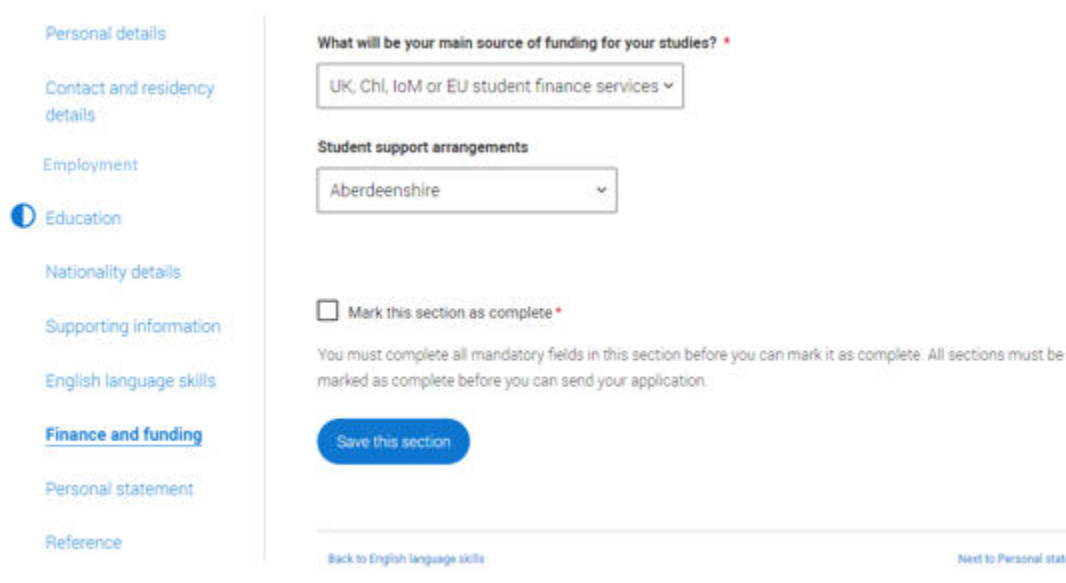

Next to Personal statement

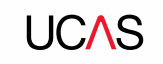

# **Diversity and inclusion.**

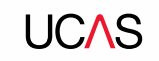

**You'll only see these questions if you have a UK home or postal address.** 

There are two mandatory fields( $*$ ), but you have the option to respond with **I prefer not to say.** 

This information is only shared with universities or colleges once you have secured a place, it does not influence any decision making. It's used to ensure applications are treated fairly.

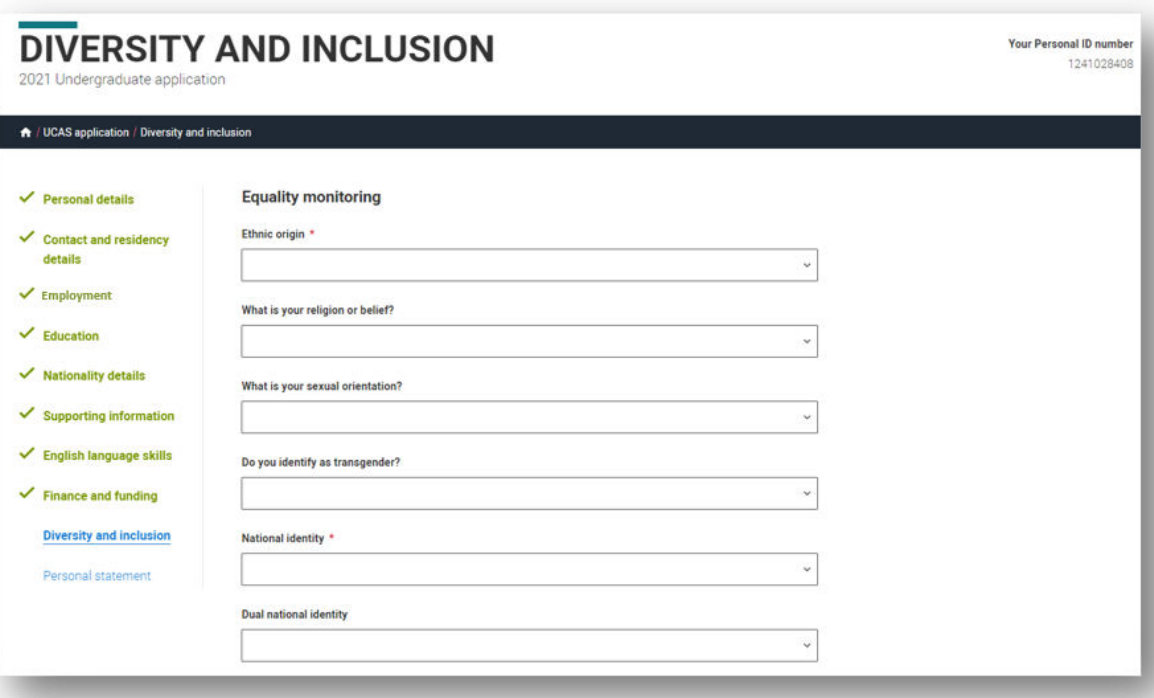

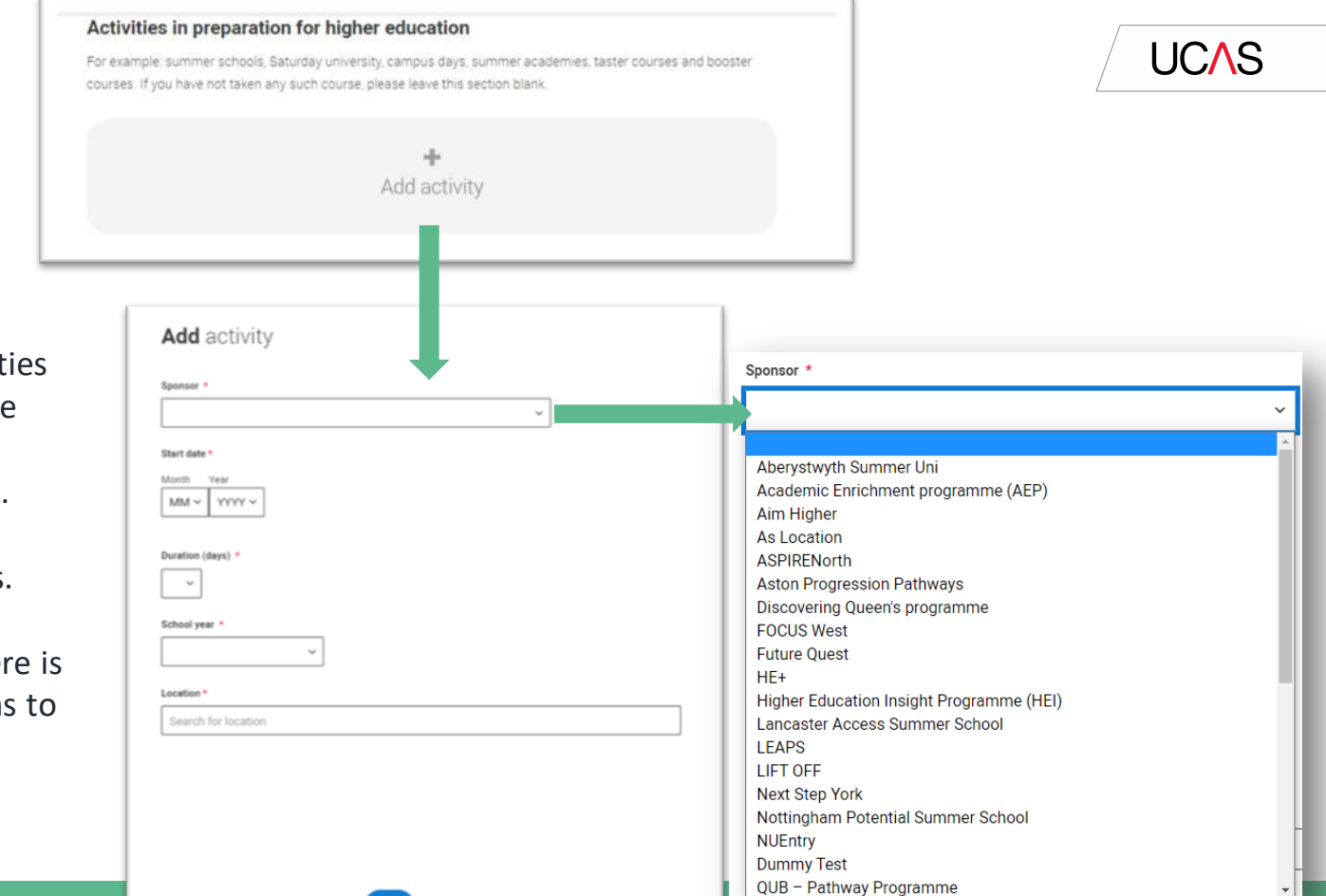

Details of specific organised preparation activities should be entered here; these will normally take place at a University or College campus. You will know if you have participated in such activities.

When adding the activity there is a drop-down box with options to choose from.

You can select *I prefer not to say* for the parental education question.

For the occupational background, you must type at least 3 letters into the response field, and then select an option from the menu that appears below it.

#### **Parental education**

Do any of your parents, step-parents or quardians have any higher education qualification, such as a degree, diploma, or certificate of higher education?

#### Occupational background\*

If you are under 21, please give the job title of your parent, step-parent, or guardian who earns the most. If she or he is retired or unemployed, give their most recent job title. If you are 21 or over, please give your own job title.

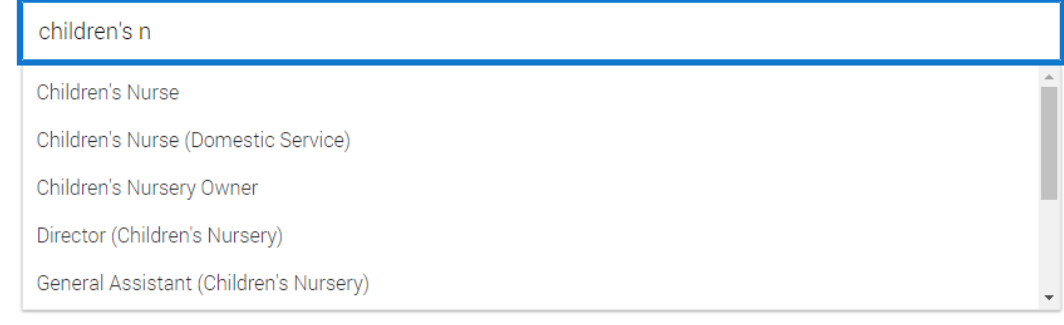

**UCAS** 

 $\checkmark$ 

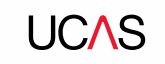

# **Personal Statement.**

**PERSONAL STATEMENT** 2021 Undergraduate application A / UCAS application / Personal statement Personal detacs You can save and Cordact and residency details We strongly recommend you write the statement using a word-processor and paste it in to Apply. edit this section as Tou can type your statement directly into the box or will a statement you have pasted in. Employment Personal statement + many times as you **Rougation** Nationality details need to. Supporting information: English language skills Finance and funding If you try to navigate **Personal statement** away without saving your work. We'll remind you with a pop-up warning.Characters used: 0 of 4000 characters Sive dial

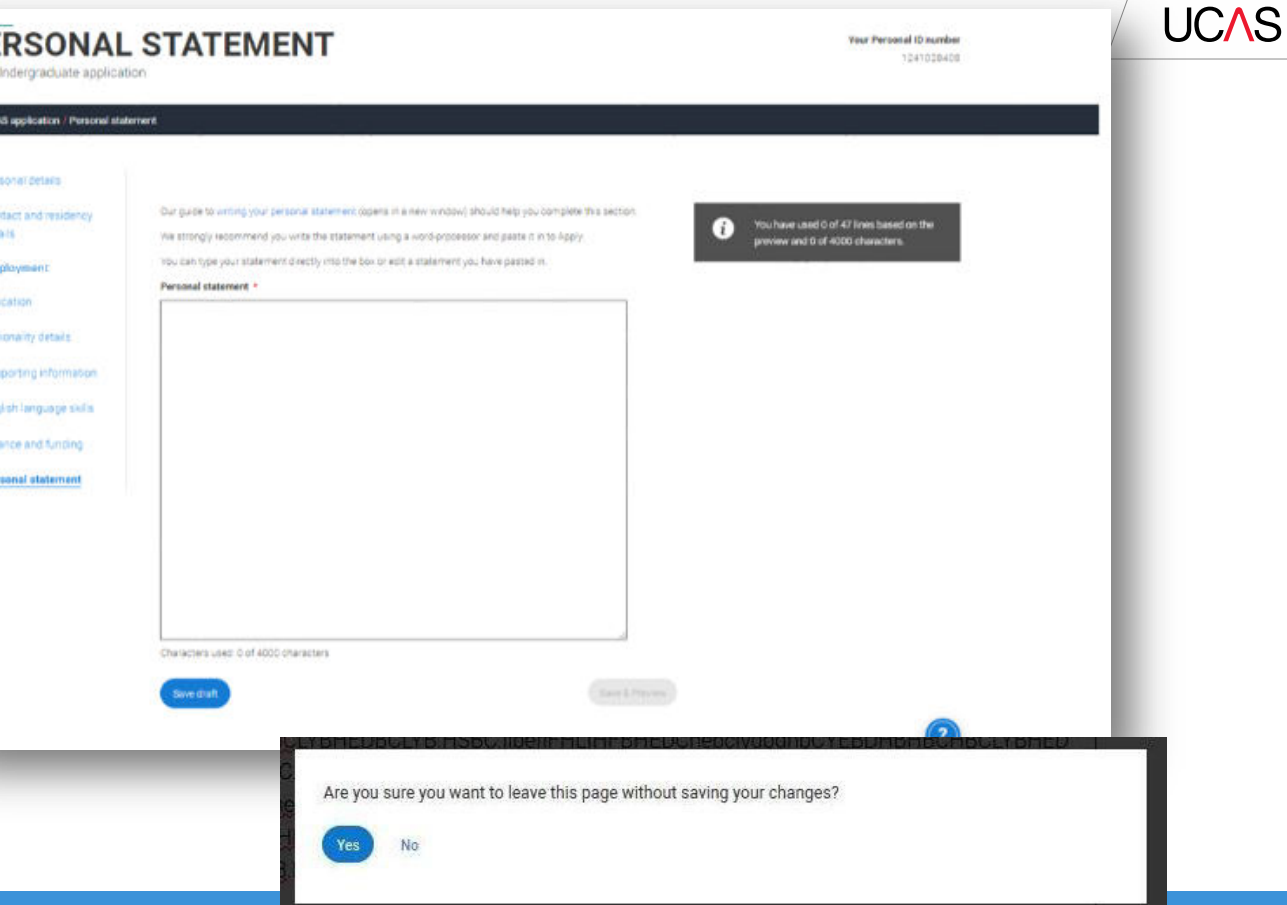

The **Mark this section as complete** feature is only available on the **Preview** screen.

### **Personal statement Preview**

#### Make sure your personal statement is your own work

We'll carry out checks to verify your personal statement is your own work.

Provided it is your wn work, you can use your personal statement from your application last year. If it appears to have been copied from another source, we'll inform the universities and colleges to which you have applied. They will then take the action they consider appropriate. We'll also contact you by email to tell you this has happened.

#### 445 of 4000 characters

- Lorem ipsum dolor sit amet, consectetur adipiscing elit, sed do eiusmod tempor incididunt ut  $1$
- labore et dolore magna aliqua. Ut enim ad minim veniam, quis nostrud exercitation ullamco  $\overline{2}$
- laboris nisi ut aliquip ex ea commodo consequat. Duis aute irure dolor in reprehenderit in  $\overline{3}$
- voluptate velit esse cillum dolore eu fugiat nulla pariatur. Excepteur sint occaecat cupidatat  $\overline{a}$
- non proident, sunt in culpa qui officia deserunt mollit anim id est laborum.  $\overline{\mathbf{5}}$

#### Mark this section as complete \*

Edit

You must complete all mandatory fields in this section before you can mark it as complete. All sections must be marked as complete before you can send your application.

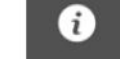

You have used 5 of 47 lines based on the preview and 445 of 4000 characters.

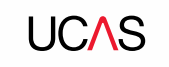

# **Adding a choice.**

### To add your choices, click the **Choices** section.

Start typing the name of the university or college into the institution field. Select from the options displayed.

Do the same for the course you have selected.

Locations and start dates are displayed according to the course details.

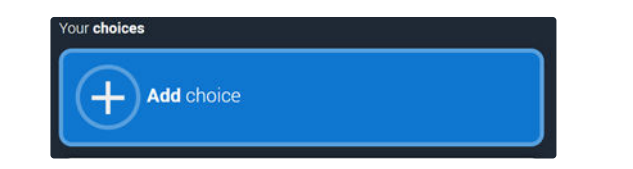

**UCAS** 

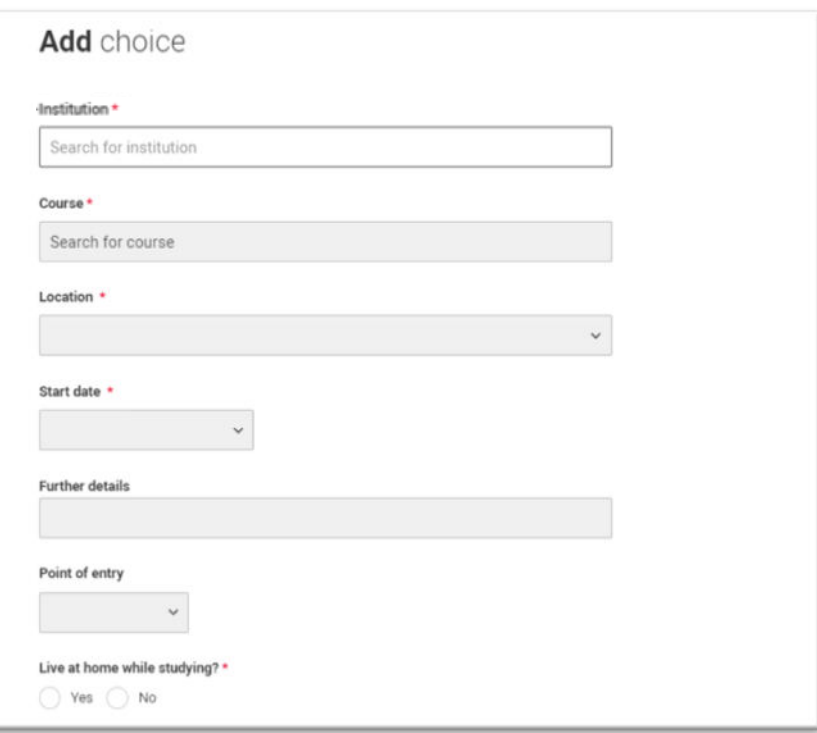

Some courses may require you to disclose your criminal conviction status.

We'll only show this question if the course choice requires it.

#### Criminal convictions

Do you have any spent or unspent criminal convictions or other punishments that would show up on a criminal records check?

 $n/a$ 

 $\bigcap$  Yes  $\bigcap$  No

#### $\Psi$  Help with criminal convictions

Further checks may also be required under the Disclosure and Barring Service.

If you have spent or unspent convictions from a court outside Great Britain, additional checks may be carried out depending on the records available in respect of the applicable country.

A criminal records check may show all spent and unspent criminal convictions including (but not limited to) cautions, reprimands, final warnings, bind over orders or similar and, to the extent relevant to this course, may also show details of any minor offences, fixed penalty notices, penalty notices for disorder, ASBOs or VOOs.

It is recommended that you read the help text accompanying this question and if these issues are in any way relevant to you, you should obtain further advice from appropriate bodies. UCAS will not be able to assist you in this respect.

You will be asked this question each time you add a course that requires a criminal conviction declaration.

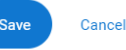

There is a maximum of 5 choices and choice restrictions still apply (a maximum of four courses in any one of medicine, dentistry, veterinary medicine or veterinary science).

Once all choices are added select confirm choices to mark the section as complete.

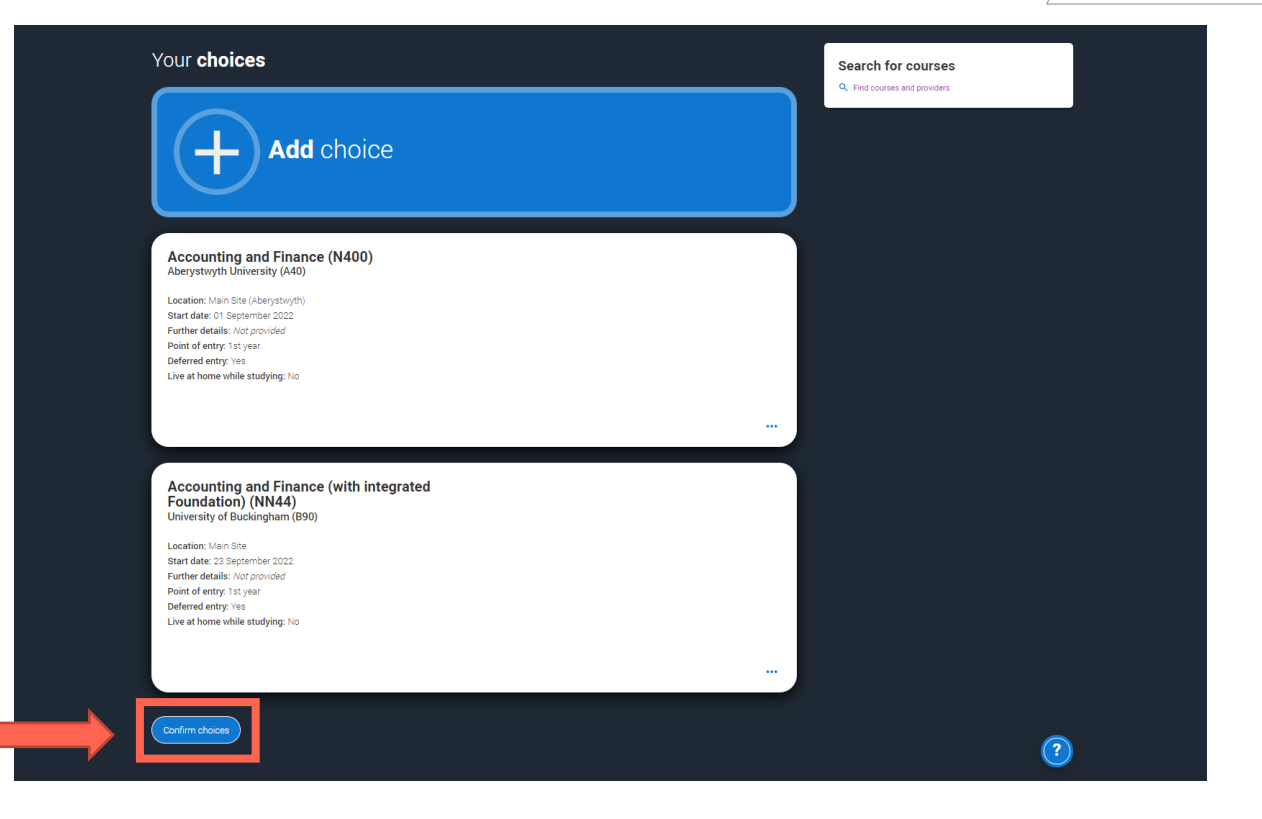

Some courses have extra admissions tests and assessments.

We'll show these in blue text on the choice card. This should not be a surprise to you, as you should have seen details of this when researching the course.

### Your choices

### **Add** choice

#### Medicine (A100) University of Oxford (033)

**Location: Christ Church** Start date: 01 October 2022 Further details: Not provided Point of entry: 1st year Deferred entry: Yes Live at home while studying: No Criminal convictions declaration: Undeclared

#### **INFO**

#### ● You may need to take an admissions test

As part of the application process for this course you may need to sit the following admissions tests: Bio-Medical Admissions Test (BMAT)

#### **O** There may be an assessment

You may be required to attend an interview or audition or provide a portfolio, essay or other piece of work to help the course tutor decide if you're suitable for this course.

 $\cdots$ 

Confirm choices

Clicking the 3 dots in the bottom right of a card enables you to see it as a summary.

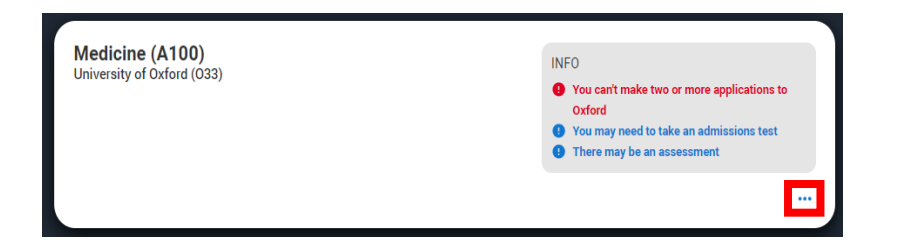

Any choice combinations that are not permitted will be flagged with **red text** on the right of each relevant card.

For example these screens show error messages for students trying to apply to University of Cambridge **and** University of Oxford.

#### Medicine (A100) University of Cambridge (C05)

Location: Girton Start date: 01 October 2021 Further details: Not provided Point of entry: 1st year Deferred entry: No Live at home while studying: No Criminal convictions declaration: Undeclared

#### Medicine (A100) University of Oxford (033)

Location: Queen's Start date: 01 October 2022 Further details: Not provided Point of entry: 1st year Deferred entry: Yes Live at home while studying: Yes Criminal convictions declaration: Undeclared

#### **INFO**

#### Check your choices

You can usually only apply to one course at either the University of Oxford or the University of Cambridge. The only exception is if you'll be a graduate by 30 September 2021 and you're applying to Cambridge for graduate medicine (course A101). If so, you can also apply to medicine (course A100) at Cambridge, as well as graduate medicine (course A101) at Oxford.

#### **O** You may need to take an admissions test

As part of the application process for this course you may need to sit the following admissions tests: Bio-Medical Admissions Test (BMAT)

#### **O** There may be an assessment

You may be required to attend an interview or audition or provide a portfolio, essay or other piece of work to help the course tutor decide if you're suitable for this course.

#### **INFO**

#### Check your choices

You can usually only apply to one course at either the University of Oxford or the University of Cambridge. The only exception is if you'll be a graduate by 30 September 2021 and you're applying to Cambridge for graduate medicine (course A101). If so, you can also apply to medicine (course A100) at Cambridge, as well as graduate medicine (course A101) at Oxford.

#### **O** You may need to take an admissions test

As part of the application process for this course you may need to sit the following admissions tests: Bio-Medical Admissions Test (BMAT)

#### **O** There may be an assessment

You may be required to attend an interview or audition or provide a portfolio, essay or other piece of work to help the course tutor decide if you're suitable for this course.

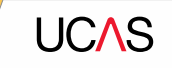

# **Submitting the application.**

YOUR APPLICATIONS

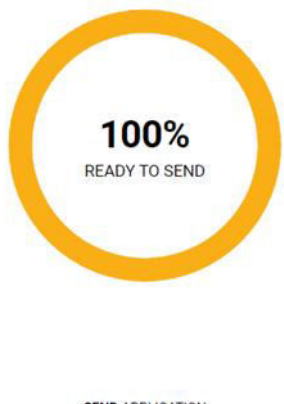

**SEND APPLICATION** 

There are 4 steps to the submission process.

The application must be complete (showing 100%) before pressing submit.

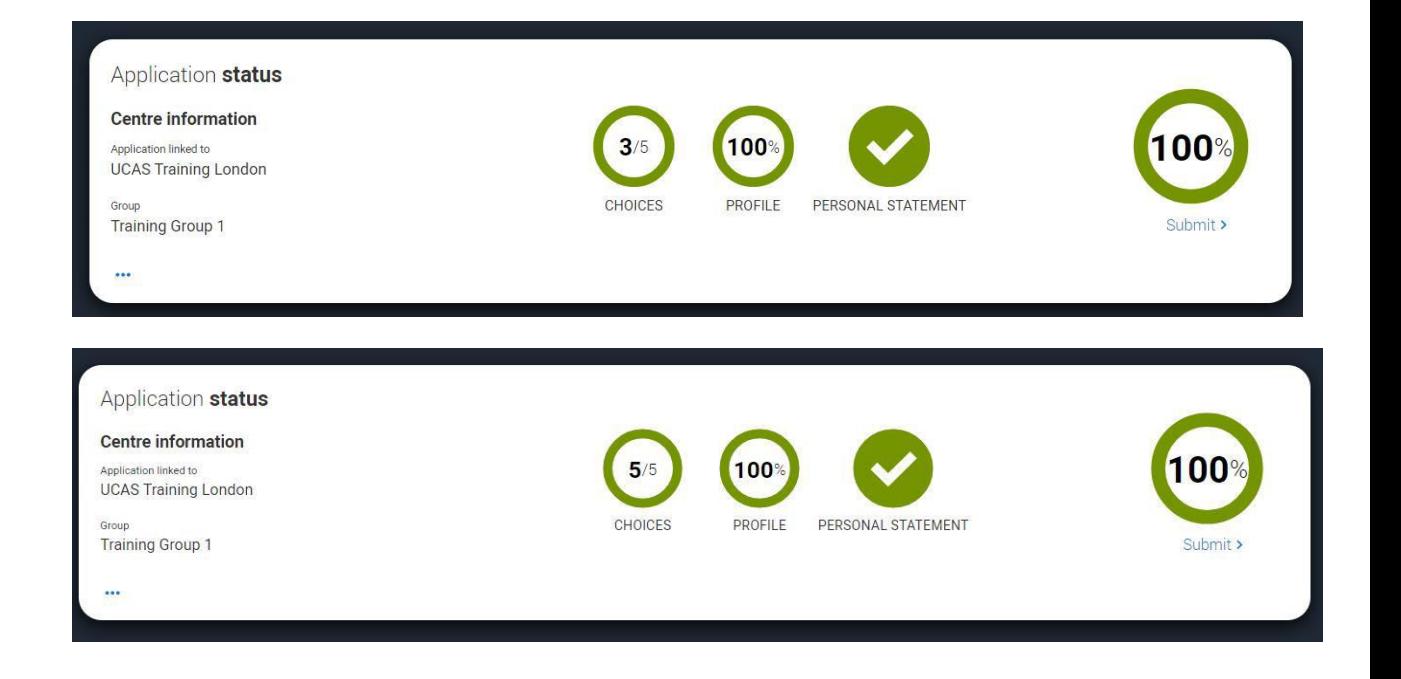

Download as PDF

This shows the full application and you can download it as a pdf (in the top right) to help you check it.

At the bottom of the application, click **Accept and proceed**  (or return to application if you want to make more changes).

#### Check your application

Personal details

details Employment Education

Choices

This is an overview of your application. Please check to make sure the information is correct.

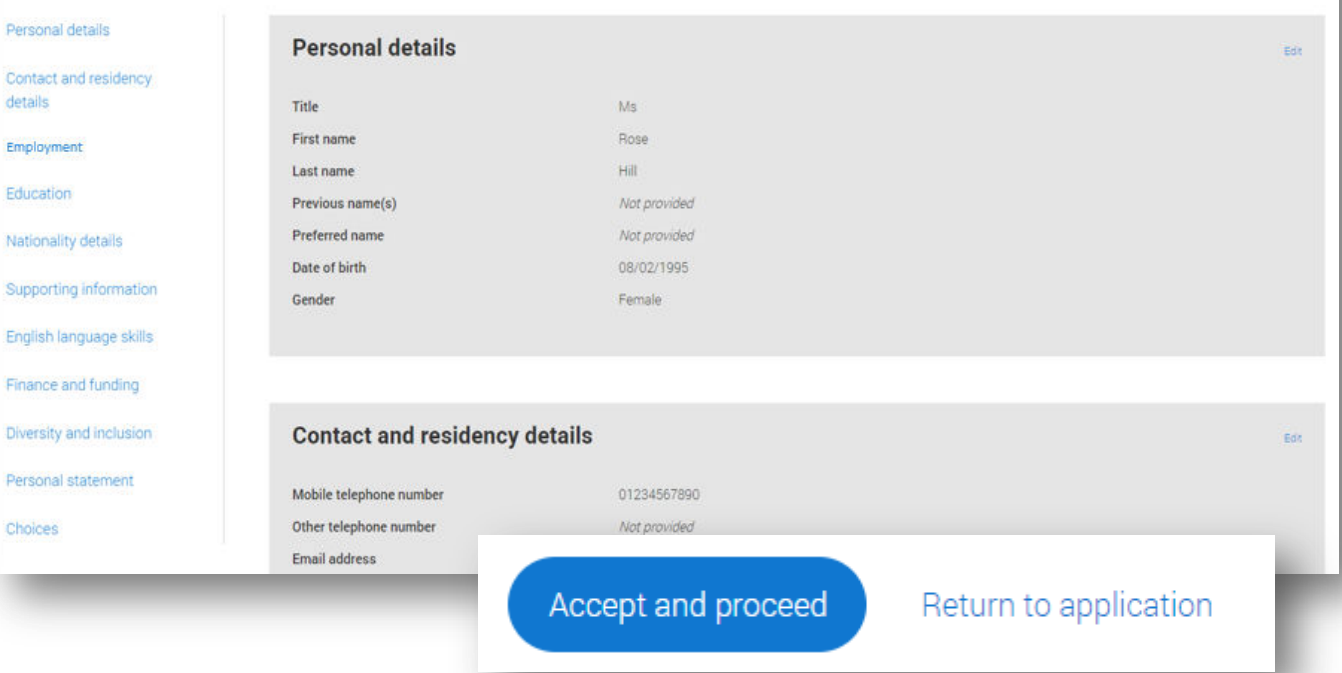

### We then need you to update your preferences.

#### Marketing preferences

When you're applying and off to uni, you'll find different brands and universities will want to get in touch with you to share information about things to make student life easier and help you chose the right university for you. Tell us what you'd like to hear more about

#### Study and career opportunities, plus health information \*

Get career advice and information on course and training opportunities from employers, universities and colleges, as well as health and well-being guidance as you prepare for student life.

 $\circledcirc$  Yes  $\bigcap$  No

#### Student essentials\*

Make the most of student life with info on tech, retailers, publications, banks, travel, and transport, as well as recommendations for student accomodation.

 $\bigcap$  Yes  $\bigcirc$  No

#### Relevant courses \*

If you find yourself without a place, we'll share course info from unis and colleges that have vacancies on relevant courses.

 $\Box$  Post

 $\Box$  SMS

 $\vee$  Email

 $\circledcirc$  Yes  $\circledcirc$  No

 $\bigcap$  All

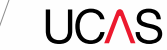

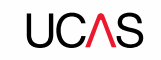

You must tick the box at the bottom of the page to confirm you have read and understood the terms and conditions.

You can collapse these by clicking the  $\nabla$ .

Then click **Accept and proceed**, or you can Return to application, or Return to marketing preferences.

#### Terms and conditions

These are the terms and conditions (the "Terms") on which we supply the "Apply" service (the "Service") to you.

a Hoordered list

· Harum asperiores tenetur odio quaerat eague veniam fugit soluta et fuga saepe temporibus aut delectust

1 Ordered list

2 Ullam placeat numquam perferendis deleniti ut eveniet tempore nihil aliquid ut dolore non vero molestias

It is important that you read these Terms carefully so that you are happy you understand their content.

We will ask you to confirm your agreement by ticking a box when you submit your application (your "Application"). By ticking this box, we will consider that you accept these Terms, our website terms and conditions and our privacy policy.

We are unable to process your Application until you do so.

#### EXPAND ALL COLLAPSE ALL

#### Ahout LICAS

What we do and how to contact us.

- 1.1 We are the Universities and Colleges Admissions Service, a company incorporated in England and Wales with company number 02839815, whose registered office is at Rosehill, New Barn Lane, Cheltenham, Gloucestershire, GL52 3LZ ("UCAS", "we", "us").
- 1.2 You can contact us by telephoning our customer service team on 0371 334 4447, emailing us at webenguiries@ucas.ac.uk or by writing to us at the above address.
- 1.3 Our role is to provide application services for people applying for undergraduate and postgraduate courses, as well as making choices after their GCSEs.

#### **Help text**

This section summarises important points. It's important you still read and understand the full conditions.

 $\langle$  Contact us How to get in touch with UCAS.

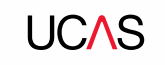

# **Pay and Submit.**

Security marking: **PUBLIC** | 64

If your school or college pay for your application you wont need to enter any credit card details.

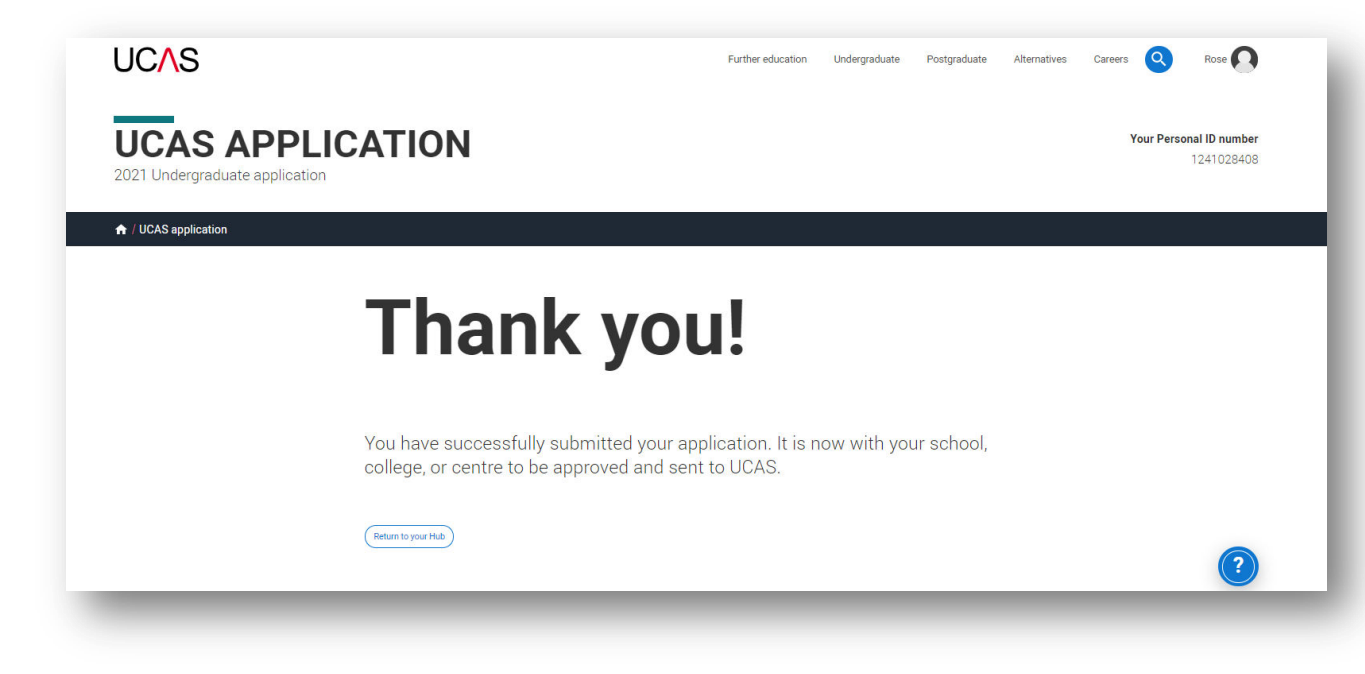

If you need to pay by card you will see this, click **Pay now** and you will be asked to enter your card details.

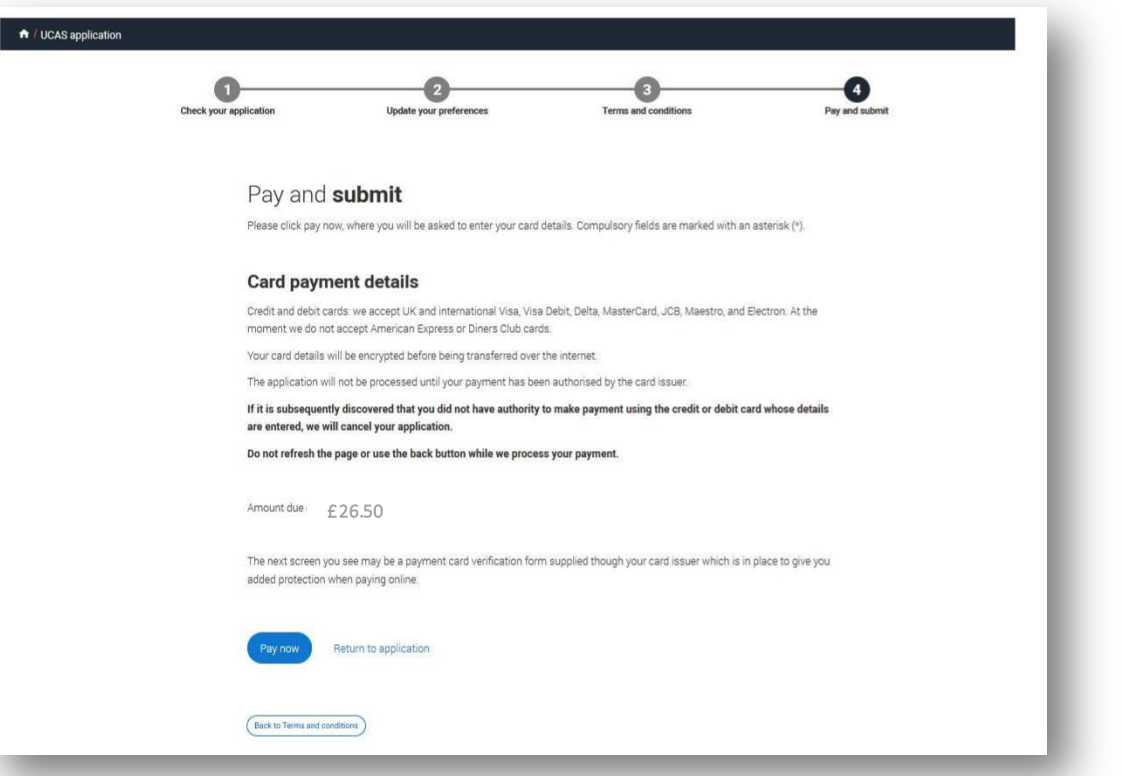

When you've paid and submitted your application, it will go to your school/college to check.

They will submit the application to UCAS.

If you log in you will see a read only version.

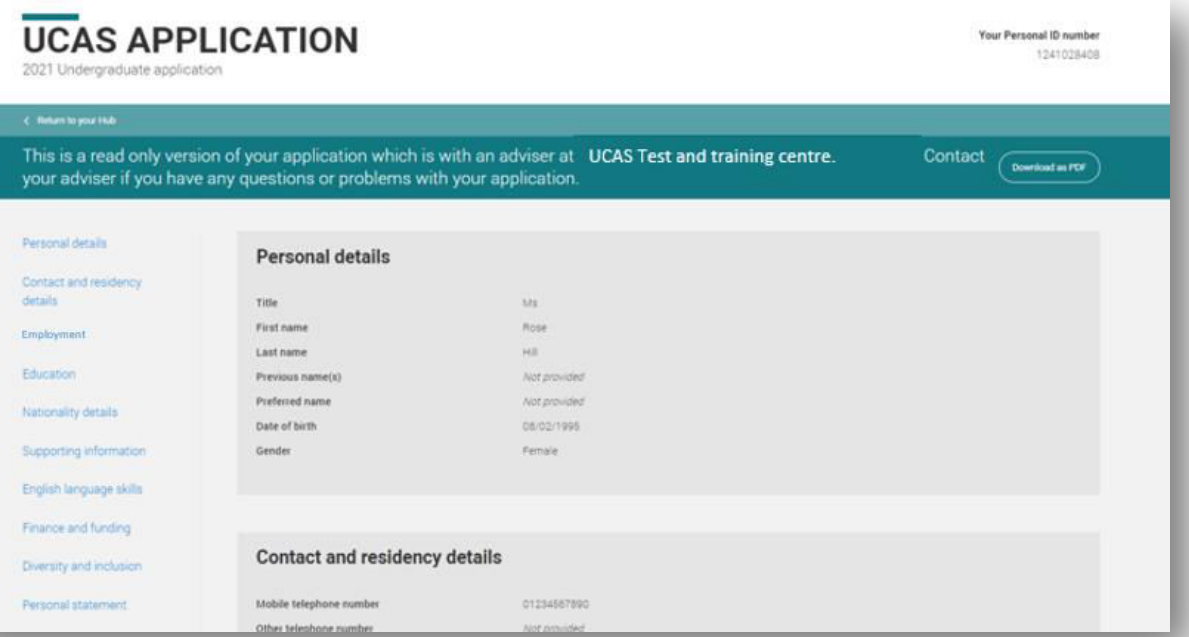